# Dell OptiPlex 990 小型计算机服务手册

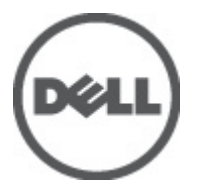

管制型号 D03S 管制类型 D03S001

# <span id="page-1-0"></span>注、警告和严重警告

备注: "注"表示可以帮助您更好地使用计算机的重要信息。

小心: "小心"表示如果不遵循说明,就有可能损坏硬件或导致数据丢失。

#### 警告: "严重警告"表示可能会造成财产损失、人身伤害甚至死亡。

#### 本文中的信息如有更改,恕不另行通知。 **©** 2011 Dell Inc. 版权所有,翻印必究。

未经 Dell Inc. 书面许可,严禁以任何形式复制这些材料。

本文中使用的商标:Dell™、 DELL 徽标、Dell Precision™、Precision ON™、ExpressCharge™、Latitude™、 Latitude ON™、OptiPlex™、Vostro™ 和 Wi-Fi Catcher™ 是 Dell Inc. 的商标。 Intel®、Pentium®、Xeon®、 Core™、Atom™、Centrino® 和 Celeron® 是 Intel Corporation 在美国和/或其他国家或地区的注册商标。 AMD® 是注册商标,AMD Opteron™、AMD Phenom™、AMD Sempron™、AMD Athlon™、ATI Radeon™ 和 ATI FirePro™ 是 Advanced Micro Devices, Inc. 的商标。 Microsoft®、 Windows®、 MS-DOS®、 Windows Vista<sup>®</sup>、Windows Vista 开始按钮和 Office Outlook<sup>®</sup> 是 Microsoft Corporation 在美国和/或其他 国家或地区的注册商标。 Blu-ray Disc™ 是 Blu-ray Disc Association (BDA) 拥有的商标, 经其许可在磁 盘和播放器上使用。 Bluetooth® 文字标记是 Bluetooth® SIG, Inc. 拥有的注册商标,Dell Inc. 经其许可 使用这些标记。 Wi-Fi® 是 Wireless Ethernet Compatibility Alliance, Inc. 的注册商标。

本出版物中述及的其他商标和商品名称是指拥有相应标记和名称的公司或其制造的产品。Dell Inc. 对不属于自己的商标和商品名称不拥有任何所有权。

 $2011 - 06$ 

Rev. A00

目录

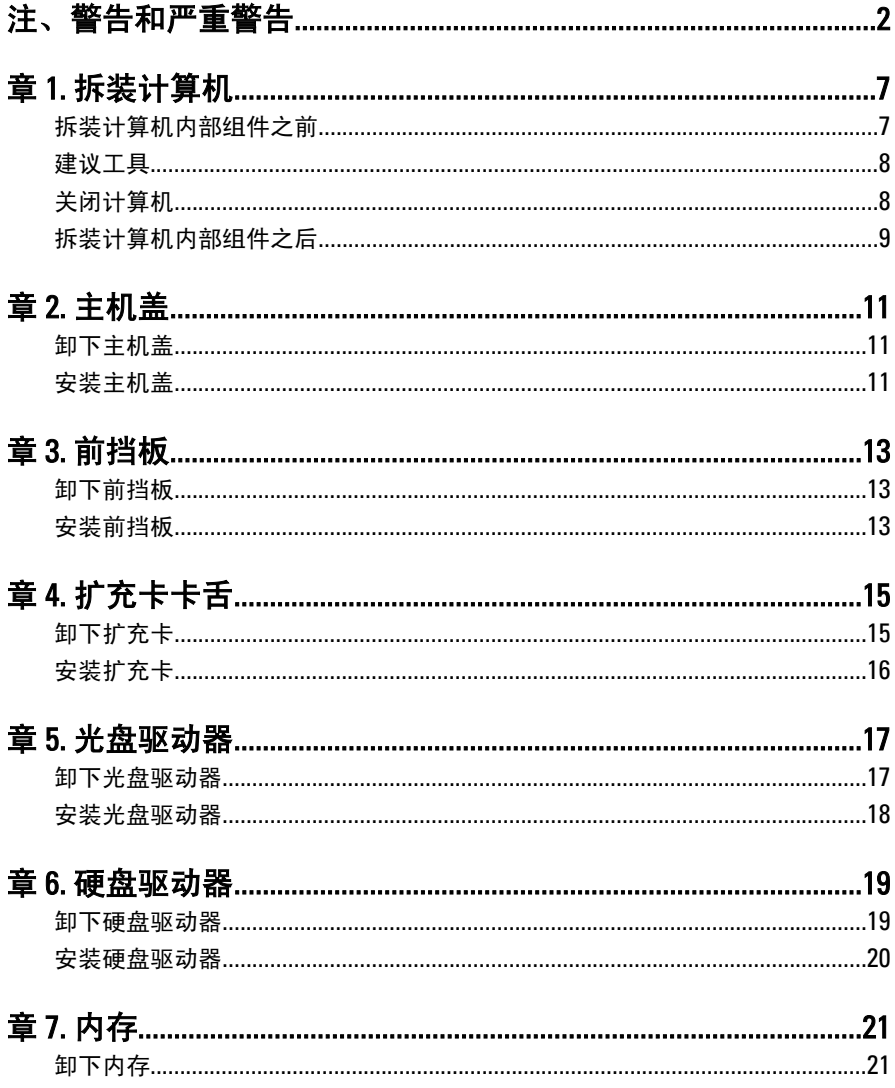

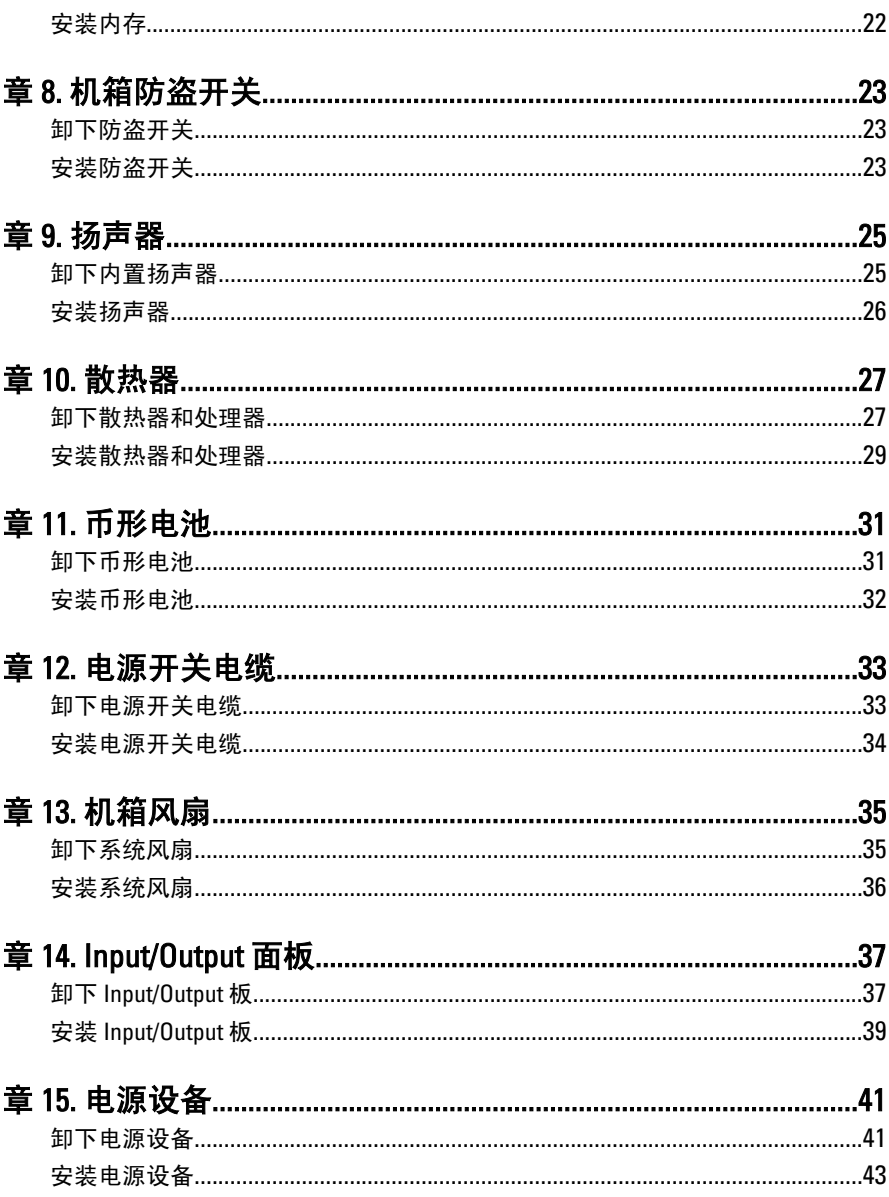

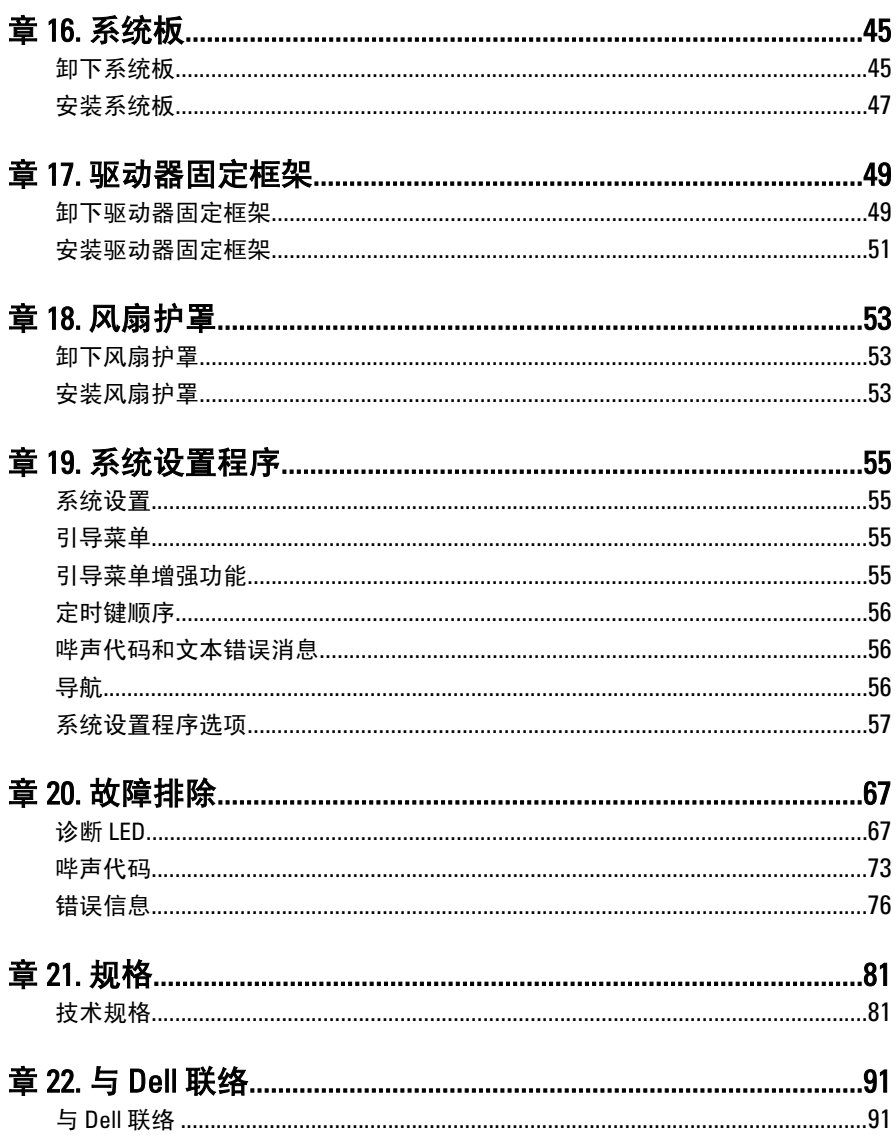

# <span id="page-6-0"></span>拆装计算机 1

#### 拆装计算机内部组件之前

遵循以下安全原则有助于防止您的计算机受到潜在损坏,并有助于确保您 的人身安全。除非另有说明,否则在执行本说明文件中所述的每个步骤 前, 都要确保满足以下条件:

- 您已经阅读了计算机附带的安全信息。
- 以相反顺序执行拆卸步骤可以更换组件或安装单独购买的组件。.
- 警告: 拆装计算机内部组件之前,请阅读计算机附带的安全信息。有关安全最 佳实践的其他信息,请参阅 www.dell.com/regulatory\_compliance 上的"合规性 主页"。
- 小心: 多数维修只能由经过认证的维修技术人员进行。您只能根据产品说明 文件的授权,或者在联机或电话服务和支持小组指导下,进行故障排除和简 单的维修。未经 Dell 授权的维修所造成的损坏不在保修范围内。请阅读并遵 循产品附带的安全说明。
- $\overline{\bigwedge}$  小心: 为防止静电放电, 请使用接地腕带或不时触摸未上漆的金属表面 (例如 计算机背面的连接器)以导去身上的静电。
- 小心: 组件和插卡要轻拿轻放。请勿触摸组件或插卡上的触点。持拿插卡 时,应持拿插卡的边缘或其金属固定支架。持拿处理器等组件时,请持拿其 边缘,而不要持拿插针。

小心: 断开电缆连接时,请握住电缆连接器或其推拉卡舌将其拔出,而不要硬 拉电缆。某些电缆的连接器带有锁定卡舌;如果要断开此类电缆的连接,请 先向内按压锁定卡舌,然后再将电缆拔出。在拔出连接器的过程中,请保持 两边对齐以避免弄弯任何连接器插针。另外,在连接电缆之前,请确保两个 连接器均已正确定向并对齐。

■ 备注: 您的计算机及特定组件的颜色可能与本说明文件中所示颜色有所不同。

为避免损坏计算机,请在开始拆装计算机内部组件之前执行以下步骤。

- 1. 确保工作表面平整、整洁,以防止刮伤主机盖。
- 2. 关闭计算机(请参阅"关闭计算机")。

### <span id="page-7-0"></span>小心: 要断开网络电缆的连接,请先从计算机上拔下网络电缆,再将其从网络 设备上拔下。

- 3. 断开计算机上所有网络电缆的连接。
- 4. 断开计算机和所有连接的设备与各自电源插座的连接。
- 5. 计算机未插电时, 按住电源按钮以导去系统板上的静电。
- 6. 卸下主机盖。

小心: 触摸计算机内部任何组件之前,请先触摸未上漆的金属表面(例如计算 机背面的金属)以导去身上的静电。在操作过程中,请不时触摸未上漆的金 属表面,以导去静电,否则可能损坏内部组件。

#### 建议工具

执行本说明文件中的步骤可能要求使用以下工具:

- 小型平口螺丝刀
- 梅花槽螺丝刀
- 小型塑料划线器
- 快擦写 BIOS 更新程序介质

#### 关闭计算机

#### 小心: 为避免数据丢失,请在关闭计算机之前,保存并关闭所有打开的文件, 并退出所有打开的程序。

- 1. 关闭操作系统:
	- 在 Windows 7 中: 单击开始<sup>5</sup>,然后单击关机。
	- 在 Windows Vista 中 ·

单击**开始<sup>69</sup>、**然后单击**开始**菜单右下角的箭头(如下所示),再 单击关机。

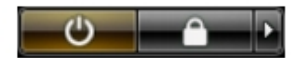

• 在 Windows XP 中 ·

单击开始 → 关闭计算机 → 关机 。关闭操作系统过程结束后,计算 机将关闭。

<span id="page-8-0"></span>2. 确保计算机和所有连接的设备的电源均已关闭。如果关闭操作系统 时,计算机和连接的设备的电源未自动关闭,请按住电源按钮大约 6 秒钟即可将它们关闭。

### 拆装计算机内部组件之后

完成所有更换步骤后,请确保在打开计算机前已连接好所有外部设备、插 卡和电缆。

1. 装回主机盖。

#### 小心: 要连接网络电缆,请先将电缆插入网络设备,然后将其插入计算机。

- 2. 将电话线或网络电缆连接到计算机。
- 3. 将计算机和所有已连接设备连接至电源插座。
- 4. 打开计算机电源。
- 5. 运行 Dell Diagnostics 以验证计算机是否正常工作。

# <span id="page-10-0"></span>主机盖 2

# 卸下主机盖

- 1. 按照"[拆装计算机内部组件之前](#page-6-0)"中的步骤进行操作。
- 2. 向上拉动计算机侧面的主机盖释放闩锁。

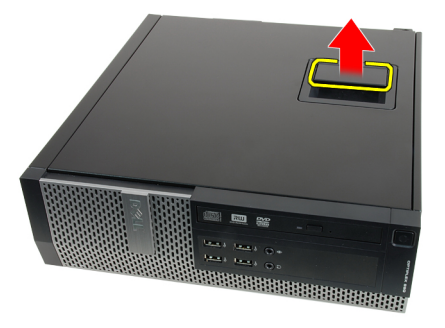

3. 将主机盖向上提起 45 度角, 然后将其从计算机上卸下。

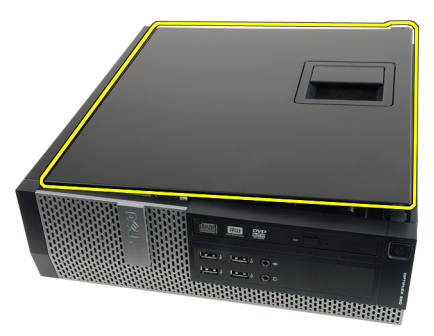

# 安装主机盖

- 1. 将主机盖置于机箱上。
- 2. 向下按压主机盖,直至其卡入到位。
- 3. 按照"[拆装计算机内部组件之后](#page-8-0)"中的步骤进行操作。

<span id="page-12-0"></span>前挡板 3

#### 卸下前挡板

- 1. 按照"[拆装计算机内部组件之前](#page-6-0)"中的步骤进行操作。
- 2. 卸下*[主机盖](#page-10-0)*。
- 3. 将前挡板固定夹轻轻撬离机箱。

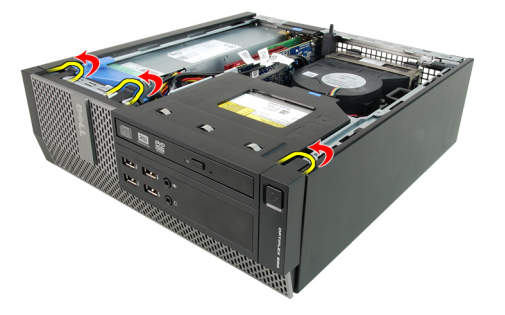

4. 将前挡板旋离计算机, 从机箱上释放前挡板另一侧边缘上的挂钩。

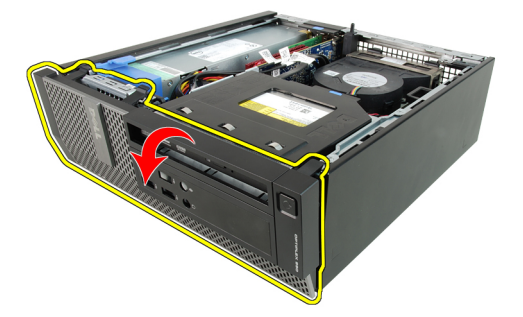

## 安装前挡板

- 1. 将四个挂钩沿前挡板的底部边缘插入机箱正面的插槽。
- 2. 向计算机方向旋转挡板,卡扣三个前挡板固定夹,直到其卡入到位。
- 3. 安装[主机盖](#page-10-0)。
- 4. 按照"[拆装计算机内部组件之后](#page-8-0)"中的步骤进行操作。

# <span id="page-14-0"></span>扩充卡卡舌 4

# 卸下扩充卡

- 1. 按照"[拆装计算机内部组件之前](#page-6-0)"中的步骤进行操作。
- 2. 卸下[主机盖](#page-10-0)。
- 3. 卸下*[前挡板](#page-12-0)*。
- 4. 向上旋转插卡固定闩锁上的释放卡舌。

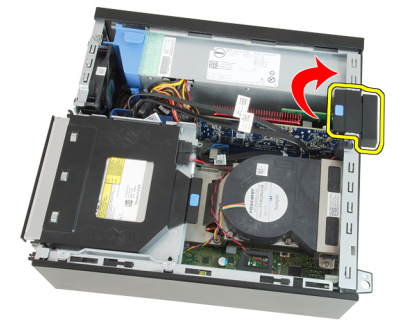

5. 将释放拉杆轻轻拉离 PCIe x16 插卡, 直到将固定卡舌从插卡凹中释放 出来。然后,从其连接器中提起插卡,并将其从计算机中卸下。

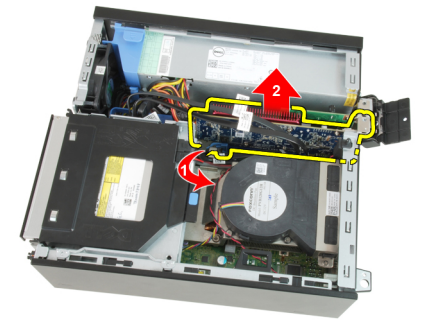

6. 将释放拉杆轻轻拉离 PCIe x4 插卡 (如果有), 直到将固定卡舌从插卡 凹中释放出来。然后,从其连接器中提起插卡,并将其从计算机中卸 下。

<span id="page-15-0"></span>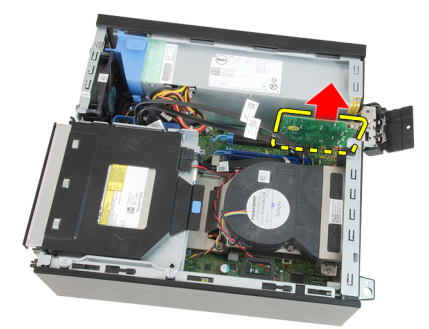

# 安装扩充卡

- 1. 将 PCIe x4 卡插入系统板上的连接器并向下按,直至将其固定入位。
- 2. 将 PCIe x16 卡插入系统板上的连接器并向下按,直至将其固定入位。
- 3. 安装[前档板](#page-12-0)。
- 4. 安装[主机盖](#page-10-0)。
- 5. 按照" [拆装计算机内部组件之后](#page-8-0)"中的步骤进行操作。

# <span id="page-16-0"></span>光盘驱动器 5

# 卸下光盘驱动器

- 1. 按照" [拆装计算机内部组件之前](#page-6-0)"中的步骤进行操作。
- 2. 卸下[主机盖](#page-10-0)。
- 3. 从光盘驱动器后面卸下数据电缆 (1) 和电源电缆 (2)。

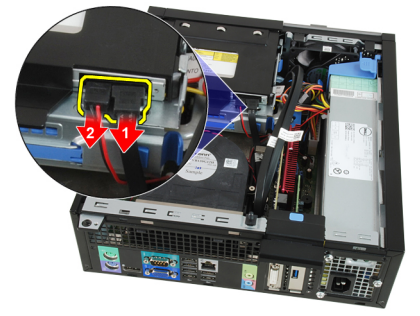

4. 提起蓝色卡舌,然后向内滑动光盘驱动器,并从计算机卸下。

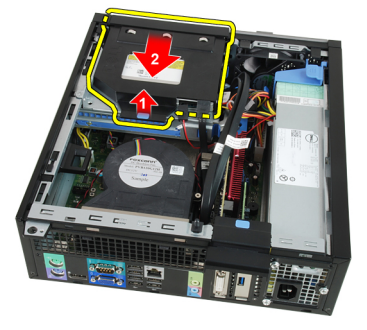

5. 从支架卸下光盘驱动器。ket.

<span id="page-17-0"></span>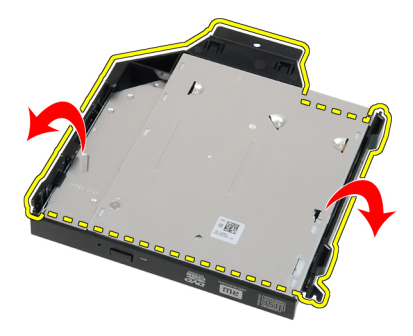

### 安装光盘驱动器

- 1. 将光盘驱动器插入支架。
- 2. 提起蓝色卡舌,然后向外滑动光盘驱动器,并将其插入计算机。
- 3. 将数据电缆和电源电缆与光盘驱动器后面连接。
- 4. 安装[主机盖](#page-10-0)。
- 5. 按照" [拆装计算机内部组件之后](#page-8-0)"中的步骤进行操作。

# <span id="page-18-0"></span>硬盘驱动器 6

#### 卸下硬盘驱动器

- 1. 按照" [拆装计算机内部组件之前](#page-6-0)"中的步骤进行操作。
- 2. 卸下[主机盖](#page-10-0)。
- 3. 向内按固定夹,然后从驱动器固定框架滑出硬盘驱动器支架。

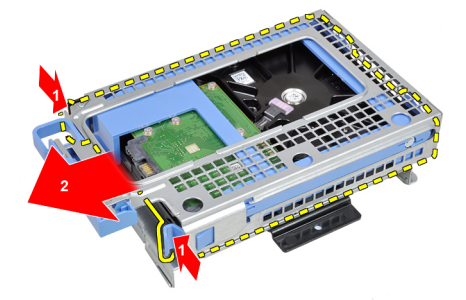

4. 活动硬盘驱动器支架,然后将一个 3.5" 硬盘驱动器或两个 2.5" 硬盘 驱动器从支架中卸下。

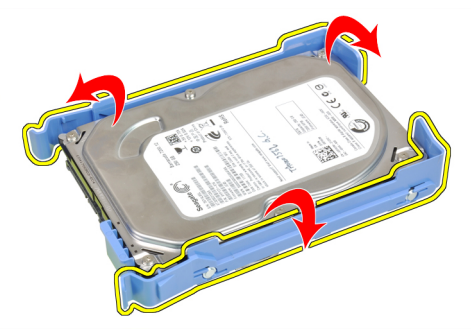

5. 释放将 2.5" 硬盘驱动器固定至硬盘驱动器支架顶部的螺钉。

<span id="page-19-0"></span>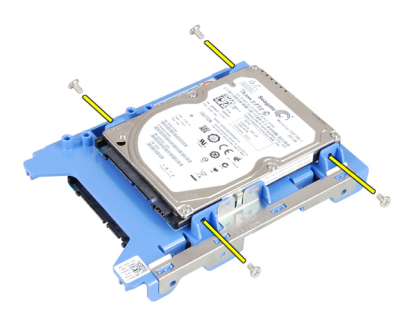

6. 释放将 2.5" 硬盘驱动器固定至硬盘驱动器支架下侧的四颗螺钉。

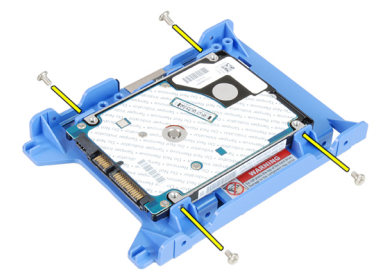

## 安装硬盘驱动器

- 1. 拧紧将两个硬盘驱动器固定到硬盘驱动器支架的螺钉。
- 2. 活动硬盘驱动器支架,然后将一个硬盘驱动器或两个硬盘驱动器插入 支架。
- 3. 向内按两个固定夹,然后将硬盘驱动器支架滑入驱动器固定框架。
- 4. 安装[主机盖](#page-10-0)。
- 5. 按照"*[拆装计算机内部组件之后](#page-8-0)*"中的步骤进行操作。

# <span id="page-20-0"></span>内存

# 卸下内存

- 1. 按照" [拆装计算机内部组件之前](#page-6-0)"中的步骤进行操作。
- 2. 卸下[主机盖](#page-10-0)。
- 3. 卸下[前挡板](#page-12-0)。
- 4. 卸下[驱动器固定框架](#page-48-0)。
- 5. 向外按内存模块每侧上的释放卡舌。

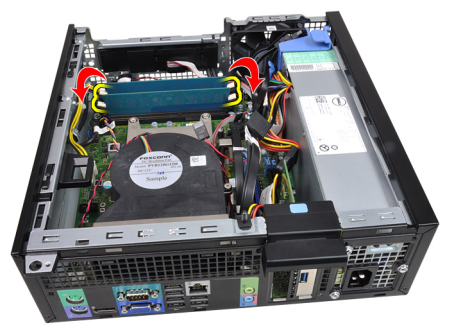

6. 将内存模块从系统板的连接器上提出。

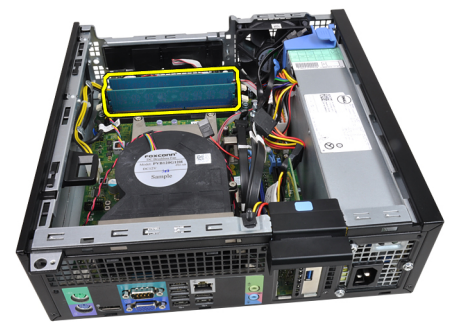

## <span id="page-21-0"></span>安装内存

- 1. 将内存模块插入到系统板的连接器。内存的安装顺序为 A1 > B1 > A2 > B2。
- 2. 按下内存模块,直到释放卡舌弹回,并将其固定到位。
- 3. 安装[驱动器固定框架](#page-50-0)。
- 4. 安装[前档板](#page-12-0)。
- 5. 安装*[主机盖](#page-10-0)*。
- 6. 按照"*[拆装计算机内部组件之后](#page-8-0)*"中的步骤进行操作。

# <span id="page-22-0"></span>机箱防盗开关 28

# 卸下防盗开关

- 1. 按照"*[拆装计算机内部组件之前](#page-6-0)*"中的步骤进行操作。
- 2. 卸下*[主机盖](#page-10-0)*。
- 3. 断开防盗开关电缆与系统板的连接。

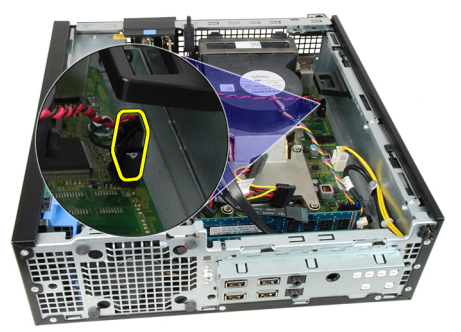

4. 向内滑动防盗开关,并将其从机箱卸下。

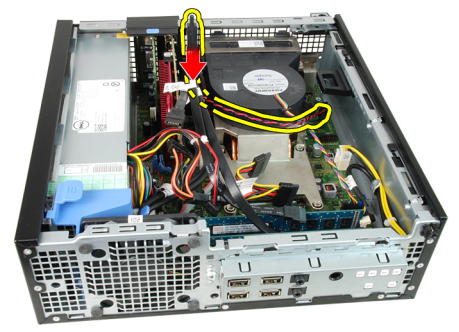

### 安装防盗开关

- 1. 将防盗开关插入机箱后部,然后向外滑动防盗开关使其固定。
- 2. 将防盗开关电缆与系统板连接。
- 3. 安装*[主机盖](#page-10-0)*。
- 4. 按照"[拆装计算机内部组件之后](#page-8-0)"中的步骤进行操作。

<span id="page-24-0"></span>扬声器 9

# 卸下内置扬声器

- 1. 按照"[拆装计算机内部组件之前](#page-6-0)"中的步骤进行操作。
- 2. 卸下[主机盖](#page-10-0)。
- 3. 卸下[前挡板](#page-12-0)。
- 4. 卸下*[驱动器固定框架](#page-48-0)*。
- 5. 断开扬声器电缆与系统板的连接。

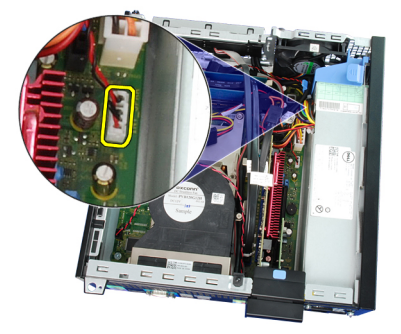

6. 将内置扬声器电缆从风扇护罩固定夹抽出。

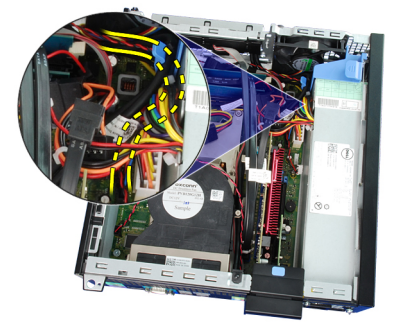

7. 按扬声器固定卡舌,并将扬声器向计算机右侧滑动使其释放。

<span id="page-25-0"></span>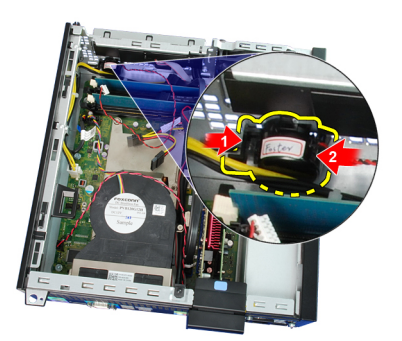

8. 从机箱卸下扬声器。

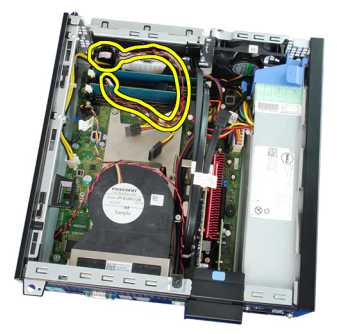

# 安装扬声器

- 1. 将扬声器置于机箱后部适当的位置。
- 2. 按下扬声器固定卡舌,并将扬声器向计算机左侧滑动使其固定。
- 3. 将内置扬声器电缆穿入风扇护罩固定夹中。
- 4. 将扬声器电缆与系统板连接。
- 5. 安装*[驱动器固定框架](#page-50-0)*。
- 6. 安装[前档板](#page-12-0)。
- 7. 安装[主机盖](#page-10-0)。
- 8. 按照" [拆装计算机内部组件之后](#page-8-0)"中的步骤进行操作。

<span id="page-26-0"></span>散热器 10

# 卸下散热器和处理器

- 1. 按照"[拆装计算机内部组件之前](#page-6-0)"中的步骤进行操作。
- 2. 卸下[主机盖](#page-10-0)。
- 3. 卸下[前挡板](#page-12-0)。
- 4. 卸下*[驱动器固定框架](#page-48-0)*。
- 5. 断开散热器和风扇组件电缆与系统板的连接。

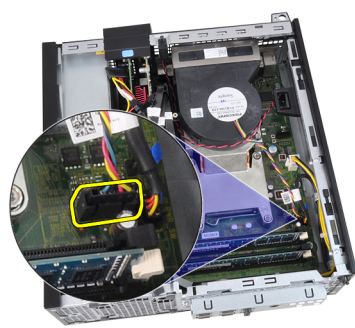

6. 从散热器上的布线释放 Input/Output 板和 FlyWire 电缆。

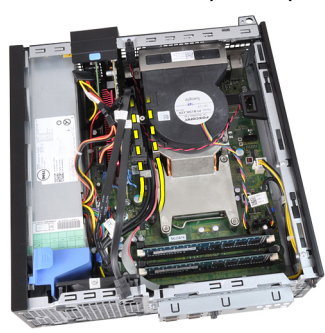

7. 使用梅花槽螺丝刀拧松将散热器和风扇组件固定到系统板的固定螺钉  $(1 > 2 > 3 > 4)$ 

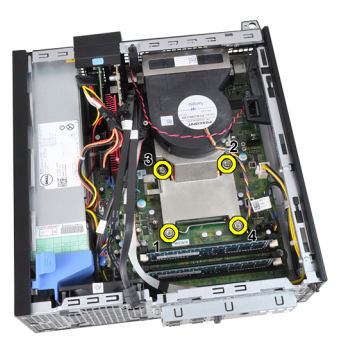

8. 将散热器和风扇组件轻轻向上提起,并从计算机卸下。将组件的风扇 面朝下放置,导热油脂面朝上放置。

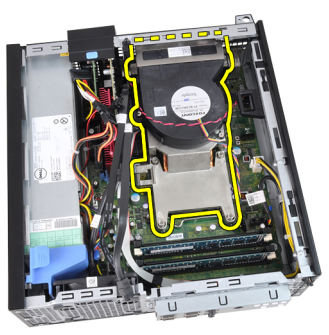

9. 按下释放拉杆,然后向外移动,从固定拉杆的固定挂钩上释放拉杆。

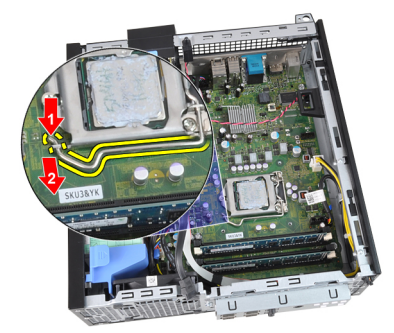

10. 提起处理器护盖。

<span id="page-28-0"></span>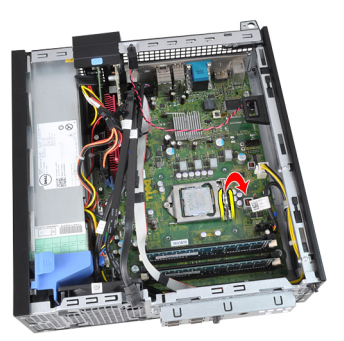

11. 提起处理器,将其从插槽中卸下,然后放入防静电包装中。

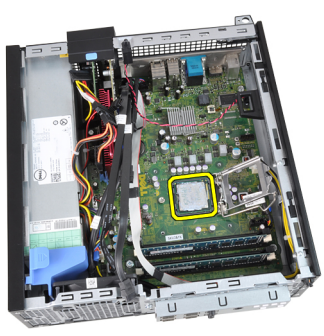

# 安装散热器和处理器

- 1. 将处理器插入到处理器插槽。请确保处理器安装正确。
- 2. 轻轻降低处理器护盖。
- 3. 向下按释放拉杆,然后向内移动拉杆,使其与固定挂钩固定。
- 4. 将散热器/风扇组件置于机箱内。
- 5. 使用梅花槽螺丝刀拧紧将散热器/风扇组件固定到系统板的固定螺钉。
- 6. 将 Input/Output 板和 FlyWire 电缆固定到散热器上的布线。
- 7. 将散热器/风扇组件电缆与系统板连接。
- 8. 安装[驱动器固定框架](#page-50-0)。
- 9. 安装*[前档板](#page-12-0)*。
- 10. 安装*[主机盖](#page-10-0)*。
- 11. 按照"[拆装计算机内部组件之后](#page-8-0)"中的步骤进行操作。

# <span id="page-30-0"></span>币形电池 11

# 卸下币形电池

- 1. 按照" [拆装计算机内部组件之前](#page-6-0)"中的步骤进行操作。
- 2. 卸下[主机盖](#page-10-0)。
- 3. 卸下[前挡板](#page-12-0)。
- 4. 向内按下币形电池,将电池从插槽中弹出。

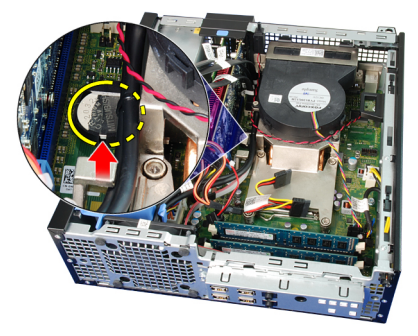

5. 将币形电池从计算机提出,然后正确地处置电池。

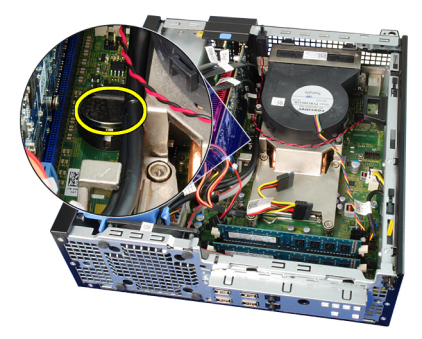

### <span id="page-31-0"></span>安装币形电池

- 1. 将币形电池置于系统板的插槽中。
- 2. 向下按币形电池,直至将其固定到插槽。
- 3. 安装[前档板](#page-12-0)。
- 4. 安装[主机盖](#page-10-0)。
- 5. 按照"*[拆装计算机内部组件之后](#page-8-0)*"中的步骤进行操作。

# <span id="page-32-0"></span>电源开关电缆 12

# 卸下电源开关电缆

- 1. 按照"[拆装计算机内部组件之前](#page-6-0)"中的步骤进行操作。
- 2. 卸下[主机盖](#page-10-0)。
- 3. 卸下[前挡板](#page-12-0)。
- 4. 卸下*[驱动器固定框架](#page-48-0)*。
- 5. 断开电源开关电缆与系统板的连接。

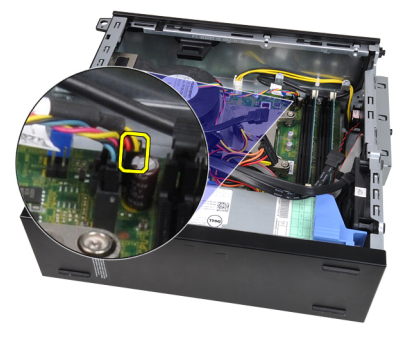

6. 将电源开关电缆从机箱固定夹中抽出。

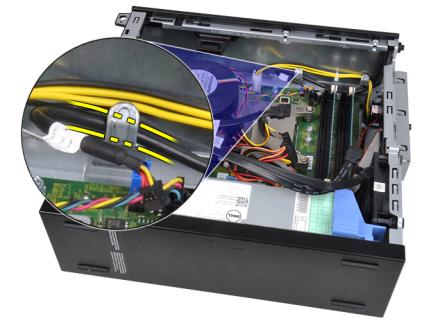

7. 将电源开关电缆轻轻撬离机箱。

<span id="page-33-0"></span>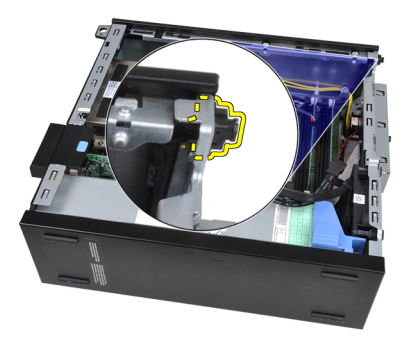

8. 将电源开关电缆从计算机正面滑出。

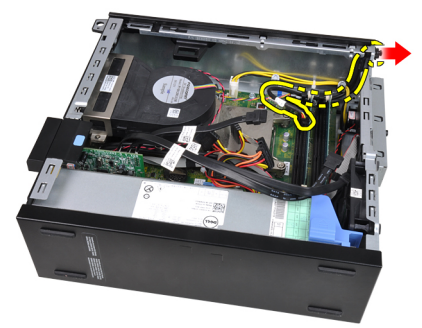

# 安装电源开关电缆

- 1. 将电源开关电缆从计算机前面滑入。
- 2. 将电源开关电缆固定到机箱上。
- 3. 将电源开关电缆穿入机箱固定夹中。
- 4. 将电源开关电缆与系统板连接。
- 5. 安装*[驱动器固定框架](#page-50-0)*。
- 6. 安装[前档板](#page-12-0)。
- 7. 安装[主机盖](#page-10-0)。
- 8. 按照" [拆装计算机内部组件之后](#page-8-0)"中的步骤进行操作。

# <span id="page-34-0"></span>机箱风扇 13

# 卸下系统风扇

- 1. 按照"[拆装计算机内部组件之前](#page-6-0)"中的步骤进行操作。
- 2. 卸下[主机盖](#page-10-0)。
- 3. 卸下[前挡板](#page-12-0)。
- 4. 卸下*[驱动器固定框架](#page-48-0)*。
- 5. 卸下*[风扇护罩](#page-52-0)*。
- 6. 断开风扇电缆与系统板的连接。

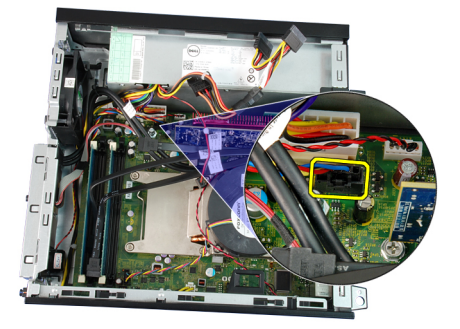

7. 将索环沿插槽向内滑动并穿过机箱。

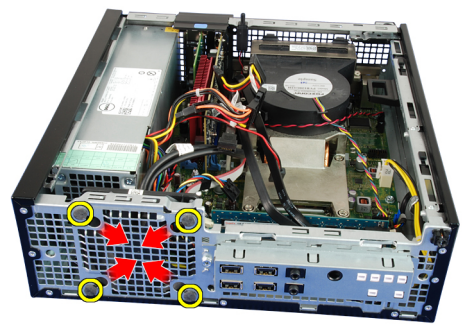

8. 将系统风扇提起,并将其从计算机卸下。

<span id="page-35-0"></span>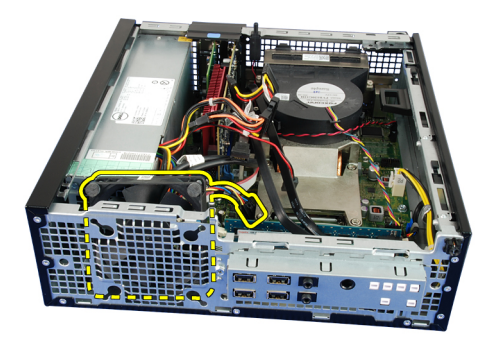

9. 将索环轻轻地撬离系统风扇,并将其卸下。

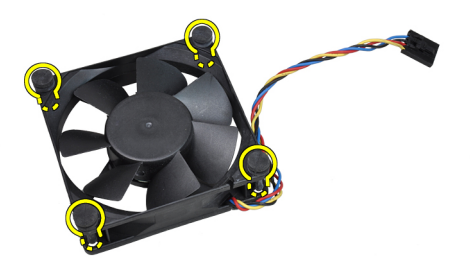

#### 安装系统风扇

- 1. 将四个索环插入系统风扇。
- 2. 将系统风扇置于机箱中。
- 3. 将四个索环穿过机箱,然后沿插槽向外滑动使其卡入到位。
- 4. 将风扇电缆与系统板连接。
- 5. 安装*[风扇护罩](#page-52-0)*。
- 6. 安装*[驱动器固定框架](#page-50-0)*。
- 7. 安装[前档板](#page-12-0)。
- 8. 安装[主机盖](#page-10-0)。
- 9. 按照"[拆装计算机内部组件之后](#page-8-0)"中的步骤进行操作。
# Input/Output 面板 14

# 卸下 Input/Output 板

- 1. 按照"[拆装计算机内部组件之前](#page-6-0)"中的步骤进行操作。
- 2. 卸下[主机盖](#page-10-0)。
- 3. 卸下[前挡板](#page-12-0)。
- 4. 卸下*[驱动器固定框架](#page-48-0)*。
- 5. 将 Input/Output 板和 FlyWire 电缆从风扇护罩固定夹和散热器中抽出。

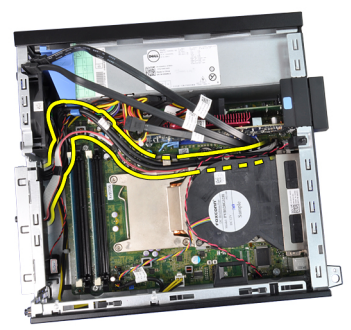

6. 断开 Input/Output 板和 FlyWire 电缆与系统板的连接。

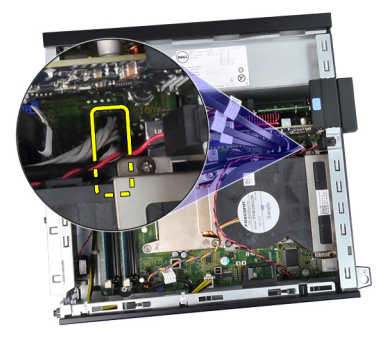

7. 使用梅花槽螺丝刀拧下将 Input/Output 板固定到机箱的单个螺钉。

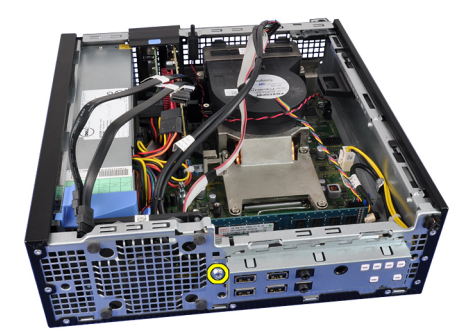

8. 将 Input/Output 板向计算机右侧滑动,以将其从机箱中释放出来。

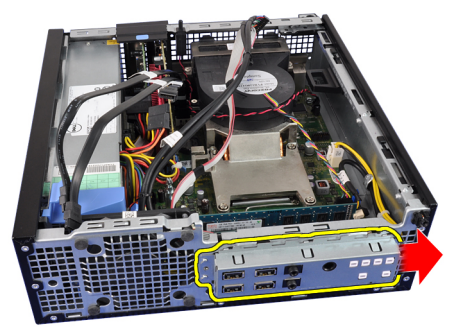

9. 卸下 Input/Output 板。

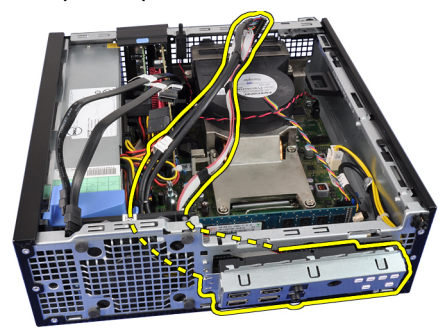

# 安装 Input/Output 板

- 1. 将 Input/Output 板插入机箱正面的插槽。
- 2. 将 Input/Output 板向计算机左侧滑动以固定机箱。
- 3. 使用梅花槽螺丝刀拧紧将 Input/Output 板固定到机箱的单个螺钉。
- 4. 将 Input/Output 板和 FlyWire 电缆连接到系统板。
- 5. 将 Input/Output 板和 FlyWire 电缆穿入风扇护罩固定架和散热器上的布 线。
- 6. 安装*[驱动器固定框架](#page-50-0)*。
- 7. 安装[前档板](#page-12-0)。
- 8. 安装[主机盖](#page-10-0)。
- 9. 按照" [拆装计算机内部组件之后](#page-8-0)"中的步骤进行操作。

# 电源设备 15

# 卸下电源设备

- 1. 按照"*[拆装计算机内部组件之前](#page-6-0)*"中的步骤进行操作。
- 2. 卸下[主机盖](#page-10-0)。
- 3. 卸下[前挡板](#page-12-0)。
- 4. 卸下*[驱动器固定框架](#page-48-0)*。
- 5. 卸下*[风扇护罩](#page-52-0)*。
- 6. 断开 4 针电源电缆与系统板的连接。

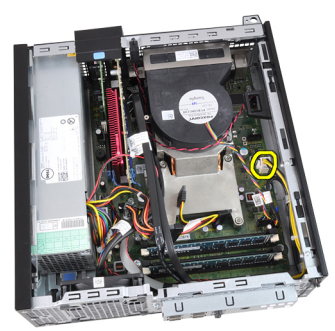

7. 将 4 插针电源电缆从机箱固定夹中抽出。

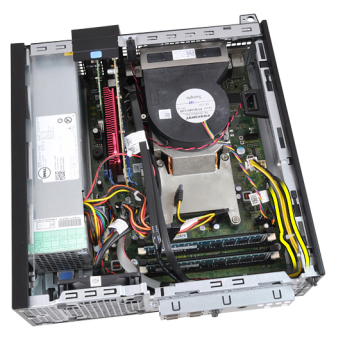

8. 断开 24 针电源电缆与系统板的连接。

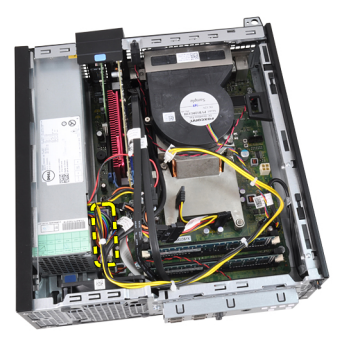

9. 使用梅花槽螺丝刀拧下将电源设备固定到计算机背面的螺钉。

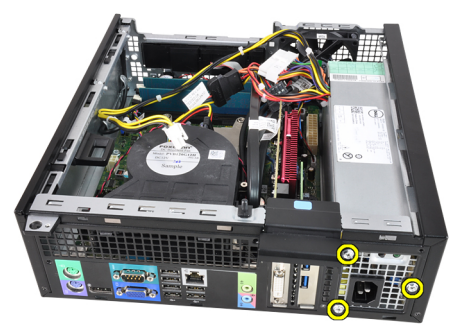

10. 向内按压电源设备旁边的蓝色释放卡舌,然后将电源设备向计算机正 面滑动。

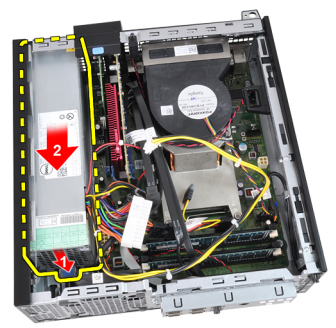

11. 将电源设备提离计算机。

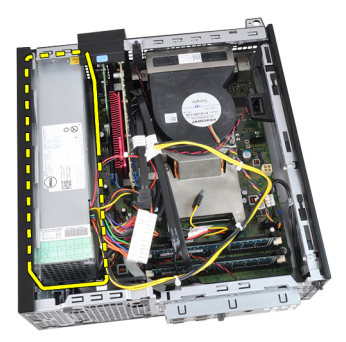

# 安装电源设备

- 1. 将电源设备置于机箱中,并向外滑动使其固定。
- 2. 使用梅花槽螺丝刀拧紧将电源设备固定到计算机背面的三颗螺钉。
- 3. 将电源电缆与系统板连接。
- 4. 将电源电缆穿入机箱固定夹中。
- 5. 将电源电缆与系统板连接。
- 6. 安装[风扇护罩](#page-52-0)。
- 7. 安装[驱动器固定框架](#page-50-0)。
- 8. 安装[前档板](#page-12-0)。
- 9. 安装[主机盖](#page-10-0)。
- 10. 按照"[拆装计算机内部组件之后](#page-8-0)"中的步骤进行操作。

系统板 16

# 卸下系统板

- 1. 按照"*[拆装计算机内部组件之前](#page-6-0)*"中的步骤进行操作。
- 2. 卸下[主机盖](#page-10-0)。
- 3. 卸下[前挡板](#page-12-0)。
- 4. 卸下*[驱动器固定框架](#page-48-0)*。
- 5. 卸下*[扩充卡](#page-14-0)*。
- 6. 卸下[散热器和处理器](#page-26-0)。
- 7. 卸下[风扇护罩](#page-52-0)。
- 8. 断开连接到系统板的所有电缆,然后将电缆移出机箱。

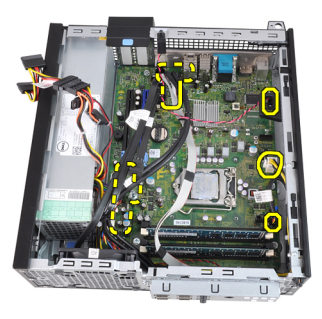

9. 提起并释放扩充卡闩锁,以操作用于固定系统板的螺钉。

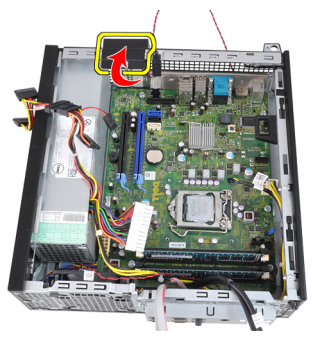

10. 使用梅花槽螺丝刀拧下将系统板固定到机箱的螺钉。

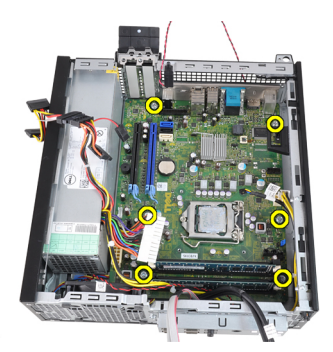

11. 拧下将系统板固定到机箱的 7 毫米六角螺钉。

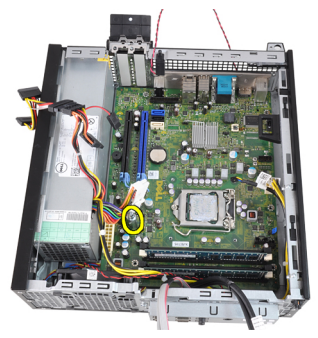

12. 将系统板向计算机正面滑动。

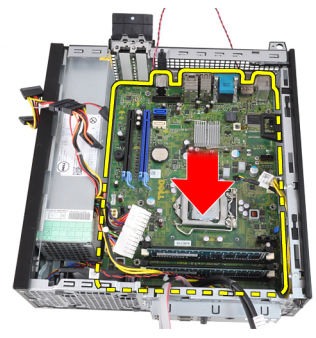

13. 从机箱卸下系统板。

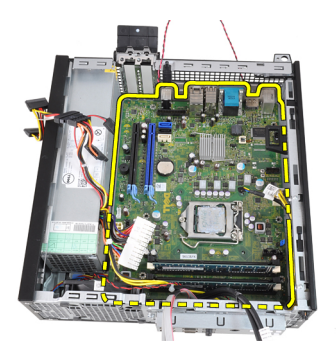

# 安装系统板

- 1. 将系统板与机箱后部的端口连接器对齐,然后将系统板置于机箱中。
- 2. 拧紧将系统板固定到机箱的 7 毫米六角螺钉。
- 3. 拧紧将系统板固定到机箱的螺钉。
- 4. 关闭扩充卡闩锁。
- 5. 将电缆与系统板连接。
- 6. 将防盗开关电缆、SATA 电缆、Input/Output 板电缆、系统风扇电缆、电 源开关电缆、内置扬声器电缆和电源设备电缆与系统板连接。
- 7. 安装[风扇护罩](#page-52-0)。
- 8. 安装[散热器和处理器](#page-28-0)。
- 9. 安装*[扩充卡](#page-15-0)*。
- 10. 安装[驱动器固定框架](#page-50-0)。
- 11. 安装[前档板](#page-12-0)。
- 12. 安装*[主机盖](#page-10-0)*。
- 13. 按照"[拆装计算机内部组件之后](#page-8-0)"中的步骤进行操作。

# <span id="page-48-0"></span>驱动器固定框架 17

# 卸下驱动器固定框架

- 1. 按照"[拆装计算机内部组件之前](#page-6-0)"中的步骤进行操作。
- 2. 卸下[主机盖](#page-10-0)。
- 3. 卸下[前挡板](#page-12-0)。
- 4. 从光盘驱动器后面卸下数据电缆 (1) 和电源电缆 (2)。

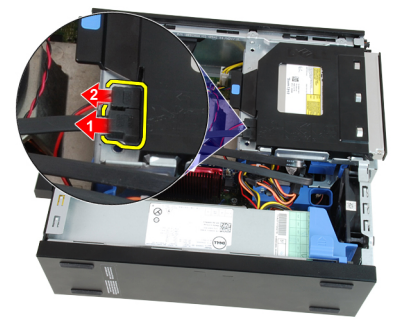

5. 向计算机背面将驱动器固定框架滑入解锁位置。

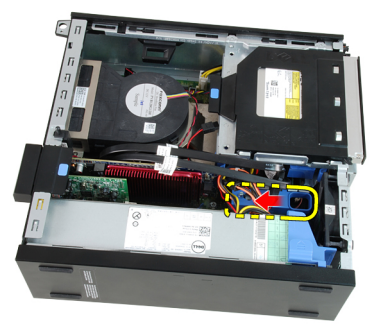

6. 使用手柄向上旋转驱动器固定框架手柄,并将驱动器固定框架提离机 箱。

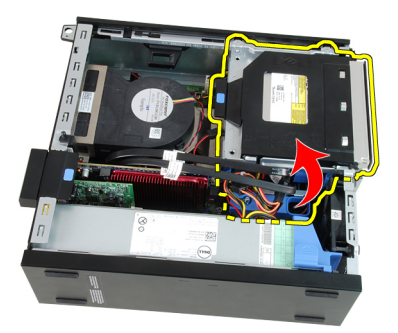

7. 从硬盘驱动器后面卸下数据电缆 (1) 和电源电缆 (2)。

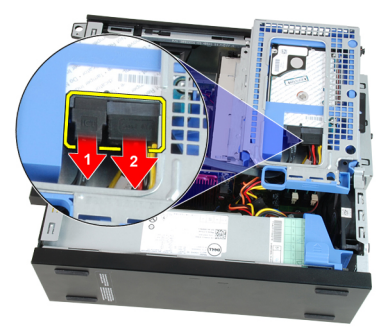

8. 从计算机卸下驱动器固定框架。

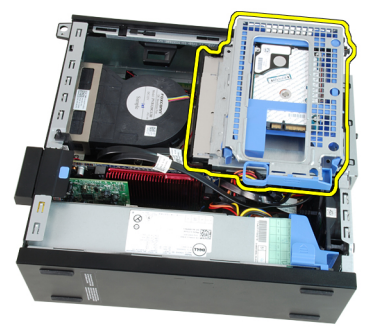

# <span id="page-50-0"></span>安装驱动器固定框架

- 1. 将驱动器固定框架放在计算机边缘,以便操作硬盘驱动器上的电缆连 接器。
- 2. 将数据电缆和电源电缆与硬盘驱动器后面连接。
- 3. 翻转驱动器固定框架,并将其插入机箱。驱动器固定框架卡舌应通过 机箱中的插槽固定。
- 4. 向系统正面将驱动器固定框架滑入锁定位置。
- 5. 将数据电缆和电源电缆与光盘驱动器后面连接。
- 6. 安装[前档板](#page-12-0)。
- 7. 安装[主机盖](#page-10-0)。
- 8. 按照"[拆装计算机内部组件之后](#page-8-0)"中的步骤进行操作。

# <span id="page-52-0"></span>风扇护罩 18

# 卸下风扇护罩

- 1. 按照"[拆装计算机内部组件之前](#page-6-0)"中的步骤进行操作。
- 2. 卸下*[主机盖](#page-10-0)*。
- 3. 将电缆从风扇护罩固定夹中抽出。

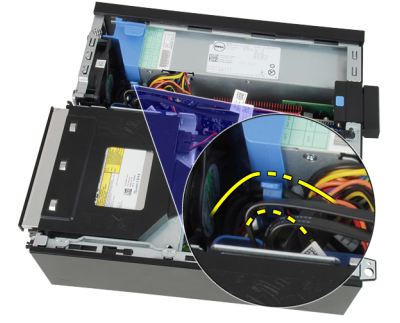

4. 将风扇护罩提离计算机。

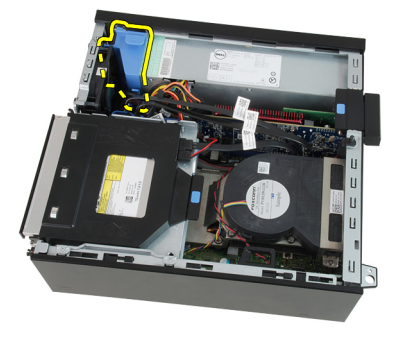

# 安装风扇护罩

- 1. 将风扇护罩插入计算机。
- 2. 将电缆穿入风扇护罩固定夹。
- 3. 安装*[主机盖](#page-10-0)*。
- 4. 按照"[拆装计算机内部组件之后](#page-8-0)"中的步骤进行操作。

# 系统设置程序 19

# 系统设置

此计算机提供了以下选项 ·

- 按下 <F2> 键访问系统设置
- 按下 <F12> 键显示一次性引导菜单

按下 <F2> 键可进入系统设置,然后可对用户可定义的设置进行更改。如果 使用此键无法进入系统设置,请在键盘 LED 初次闪烁时按下 <F2> 键。

### 引导菜单

和先前的 OptiPlex 平台一样, 该计算机包含一次性引导菜单。该功能为用 户提供快速方便的机制,可以绕过系统设置定义的引导设备顺序并直接引 导特定设备(例如:软盘、CD-ROM 或硬盘驱动器)。

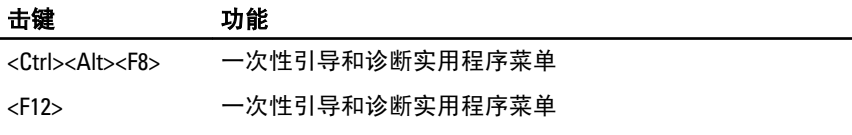

# 引导菜单增强功能

先前的平台上介绍的引导菜单增强功能包括:

- 轻松访问 尽管 <Ctrl><Alt><F8> 组合击键仍可使用,但在系统引导过 程中轻松按下 <F12> , 以访问该菜单。
- 用户提示 不仅是可以轻松访问菜单, 而且用户还可以通过 BIOS 闪屏 上的提示, 使用该击键(请参阅下图)。不再对用户"隐藏"该击键。
- 诊断选项 引导菜单包括两个诊断选项:IDE Drive Diagnostics(90/90 硬盘驱动器诊断)和 Boot to the Utility Partition。因此用户就无需记住 <Ctrl><Alt><D> 和 <Ctrl><Alt><F10> 组合击键(尽管仍可以使用此按键)。

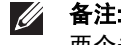

■ 备注: BIOS 提供一个选项, 即在系统安全性 / Post 热键子菜单下禁用任一个或 两个击键提示。

当您正确地按下 <F12> 或 <Ctrl><Alt><F8> 组合击键时,计算机将发出哔声。 键顺序将调用外观类似 Microsoft 引导菜单的引导设备菜单。

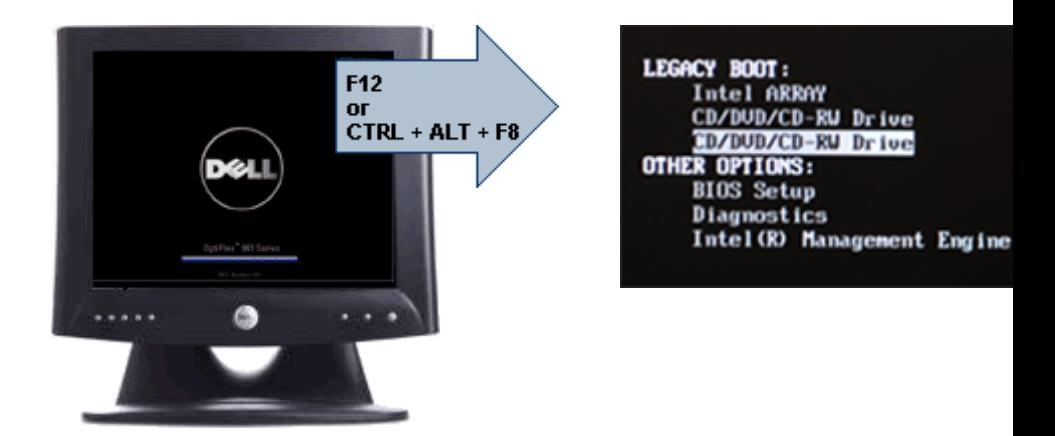

由于一次性引导菜单只影响当前引导,所以在完成故障配出后,无需请技 术人员还原客户引导顺序。

### 定时键顺序

键盘不是设置初始化的第一个设备。因此,如果过早按下击键,会将键盘 锁死。如果出现这种情况,显示器上会出现键盘错误消息,而且不能使用 <Ctrl><Alt><Del> 键重新启动系统。

要避免出现这种情况,请等待直到完成键盘初始化,然后再按下击键。要 确认键盘初始化是否完成有两种方式:

- 键盘指示灯闪烁。
- 在引导过程中, 在屏幕的右上角出现"F2=Setup"的提示。

如果显示器已预热,则第二种方式更适用。否则,在看到视频信号时,系 统通常会错过按下击键的时机。如果出现这种情况,则采取第一种方式, 即观察键盘指示灯,以确定是否完成键盘初始化。

#### 哔声代码和文本错误消息

OptiPlex BIOS 可以用简洁的英语显示错误消息,同时发出哔声代码。如果 BIOS 确定先前的引导未成功, 则会显示类似下面的错误消息:

先前 • • 引 • 系 • 在 • • 点 | • • • • 失 • 。要 • 得解决 • • • 的帮助, ・・下・・点并・系 Dell 技・支持。

## 导航

计算机设置可以通过键盘或鼠标进行导航。

使用下列击键可导航 BIOS 屏幕:

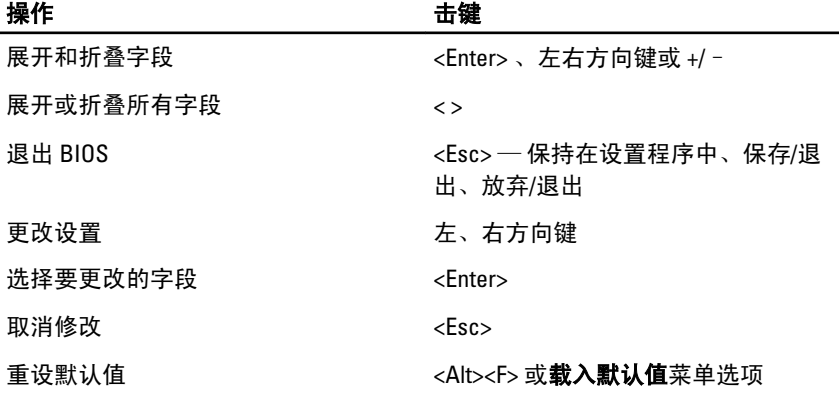

# 系统设置程序选项

■ 备注: 根据计算机和所安装的设备的不同, 本部分列出的项目不一定会显示。

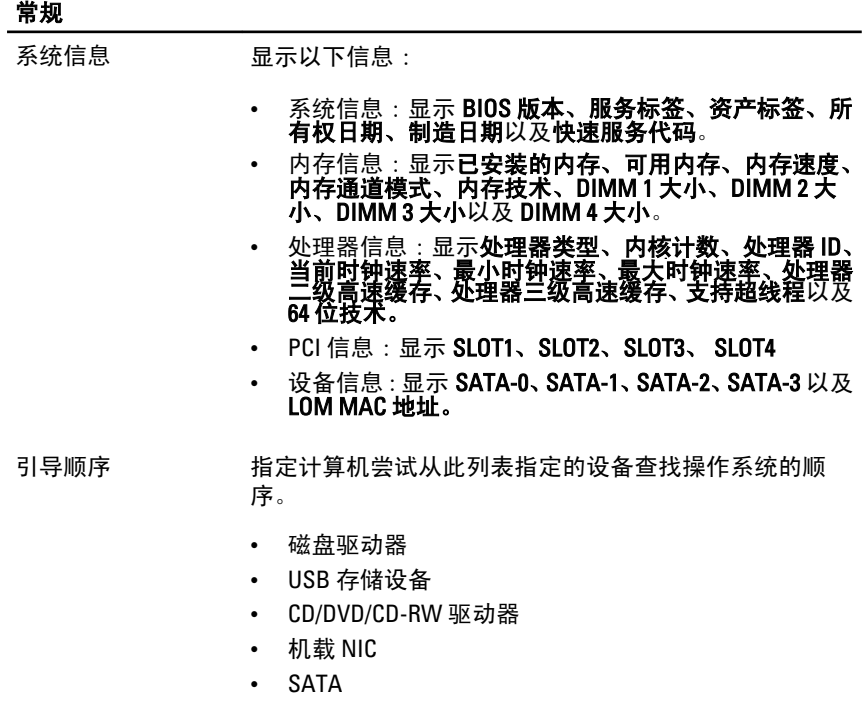

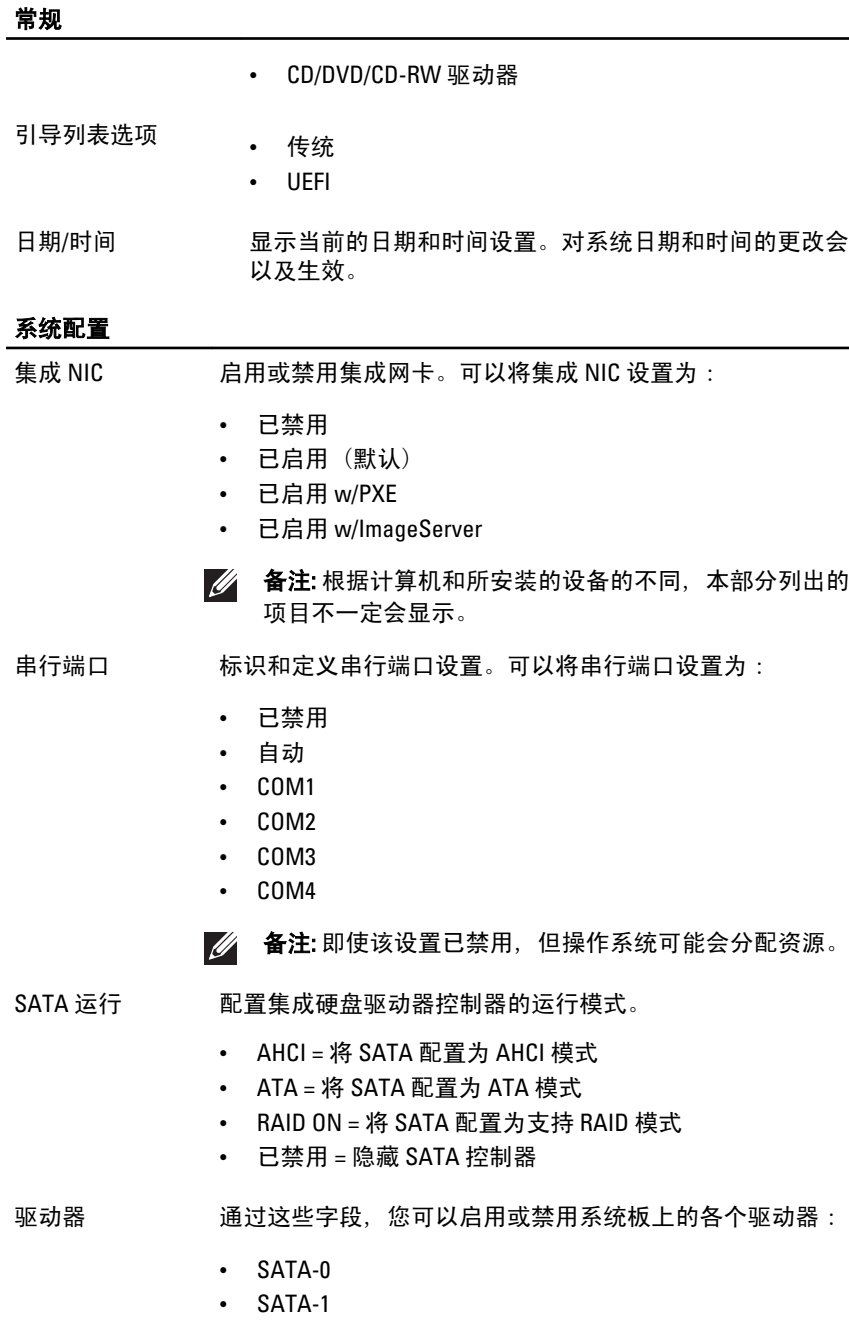

- SATA-2
- $\cdot$  SATA-3
- SMART 报告 赛这字段控制是否在系统启动过程中报告集成驱动器的硬盘错 误。该技术是 SMART(自我监测分析和报告技术)规范的一 部分。此选项在默认设置下已禁用。
- USB 配置 该字段可以配置集成 USB 控制器。如果启用"引导支持", 则 系统可以引导任何类型的 USB 大容量存储设备 (HDD、存储 密钥、软盘)。只要启用 USB 端口,支持 USB 操作系统始终 可以查看 USB 大容量存储设备(无论是否具备该设置)。 如果启用 USB 端口,该端口上连接的设备即可启用且可用于 操作系统。 如果禁用 USB 端口, 则操作系统无法查看连接到该端口的任 何设备。
	- 启用 USB 控制器
	- 禁用 USB 大容量存储设备
	- 禁用 USB 控制器
	- 4 备注: 在 BIOS 设置中 USB 键盘和鼠标始终可用 (无论是否 具备这些设置)。
- 其他设备 使用该字段,您可以启用或禁用各种内置设备。 启用 PCI 插槽 — 此选项在默认设置下已启用。

#### 视频

- 多个显示器 该选项可以启用或禁用多个显示器。仅 Windows 7 32/64 位系 统支持该选项。其他操作系统不支持该功能。 启用多个显示器 — 此选项在默认设置下已启用。
- 名注: 当系统安装了视频卡后, 才能看到视频设置。

#### 安全性

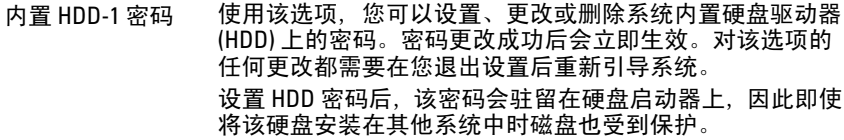

启动驱动器时,必须输入受保护 HDD 的密码。如果未输入正 确的密码,则 HDD 不能工作,并保持该状态,直到关闭再启 动系统,然后输入正确的密码。 默认情况下,驱动器不设置密码

- 输入旧密码
- 输入新密码
- 确认新密码
- 增强密码。如果启用,所有密码必须包含至少一 个大写字母字符且密码长度必须至少包含八个字符。启用该 功能将使默认的最小密码长度自动更改为八个字符。 强制增强密码 - 此选项在默认设置下已禁用。

密码配置 这些字段控制允许的管理员密码和系统密码密码的最小值和 最大值。只有通过应用按钮提交更改或在退出设置前保存更 改后,对这些字段的更改才能生效。

- 管理员密码最小值
- 管理员密码最大值
- 系统密码最小值
- 系统密码最大值
- 绕过密码 使用该选项,可以在重新启动系统时绕过系统(引导)密码 和内置 HDD 密码。
	- 已禁用 当设置系统和内置 HDD 密码后,始终提示输入 密码。此选项在默认设置下已禁用。
	- 重新引导时绕过 绕过重新启动(热启动)的密码提示。
	- 备注: 从关机状态启动系统(冷启动)时,系统始终提示 输入系统和内置 HDD 密码。系统还将始终在可能出现的 任何模块化硬盘驱动器上提示输入密码。
- 密码更改 此选项允许您在设置管理员密码时决定是否允许更改系统和 硬盘密码。禁用时,系统和硬盘密码将被管理员密码锁定。 只有解锁设置后,才能设置、修改或删除系统和硬盘密码。 当没有管理员密码或在"解锁设置"选项中输入了管理员密 码后,才能解锁设置。启用时,即使管理员密码锁定了其他 设置字段,也可以设置、修改或删除系统和硬盘密码。

#### 允许非管理员密码更改 - 此选项在默认设置下已启用。

非管理员设置更改 此选项允许您决定在已设定管理员密码后是否允许对设置选 项进行更改。如果已禁用,该设置选项将由管理员密码锁定。 无法修改设置,除非设置已解锁。当没有管理员密码或输入 管理员密码后,才能解锁设置。启用时,即使管理员密码锁 定了其他设置选项,也可以修改设备的设置。

允许无线开关更改 - 此选项在默认设置下已禁用。

TPM 安全性 此选项允许您对系统中受信任平台模块 (TPM) 是否对操作系 统启用和可见进行控制。 禁用时,在 POST 过程中,BIOS 不 能打开 TPM。TPM 将对操作无效且无法看到。启用时, 在 POST 过程中, BIOS 可以打开 TPM, 因此操作系统可以使用 TPM。

> 备注: 禁用此选项既不会更改您对 TPM 所做的任何设  $\mathscr{M}$ 置,也不会删除或更改您在此存储的任何信息或键值。它 只是简单地关闭 TPM,使其无法使用。 当您重新启用 TPM 后, 它会与被禁用之前一样起作用。

当 TPM 处于已启用状态时,您可以控制是否取消激活并禁用 或激活并启用 TPM。您还可以清除 TPM 中的所有权信息(如 果有)。当您对该选项进行更改时,即会包含实际更改。"取 消激活"时,将取消激活并禁用 TPM。这样既不会运行使 用 TPM 资源的任何命令,也不会允许任何到已存储所有权信 息的访问。"激活"时,将启用并激活 TPM。当您想使用 TPM 完整的功能阵列时, 这是 TPM 的正常操作状态。 当"清除" 时, BIOS 将清除存储在 TPM 中的所有权信息。如果您丢失 或忘记了所有者身份验证数据,使用这些选项可将 TPM 恢复 至其默认状态。

TPM 安全性 - 此选项在默认设置下已禁用。

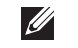

备注: 如果您载入设置程序的默认值,不会影响激活、取 消激活以及清除选项。对该选项的更改则会立即生效。

Computrace 此字段允许您激活或禁用内置 Computrace 软件(可选)的 BIOS 模块接口。 启用或禁用设计用于资产管理的可选 Computrace 服务。

> Absolute Software 的 Computrace 代理程序可以在计算机丢失 或被盗时追踪资产并提供恢复服务。 Computrace 代理程序 以程序化的时间间隔与 Absolute Software 监控服务器进行通 信,从而提供追踪服务。通过激活此服务,可以在您的计算 机与 Absolute Software 监控服务器之间传输信息。 Computrace 服务作为选件购买,监控服务器将通过 BIOS 提 供的界面启用其代理程序的安全模块。Computrace 和 Absolute 是 Absolute Software Corporation 的注册商标。

• 取消激活 - 此选项在默认设置下已禁用。

- 禁用
- 激活

**机箱防盗 该字段控制机箱防盗功能。该选项可设置为:** 

- 清除防盗警告 如果检测到机箱防盗功能,该设置默认 启动。
- 禁用
- 启用
- 无提示 如果检测到机箱防盗功能, 该设置默认启动。

CPU XD 支持 有月或禁用处理器的执行禁用模式。此选项在默认设置下已 启用。

OROM 键盘访问 该选项确定了用户是否可以在引导过程中通过热键进入 Option ROM 配置屏幕。 具体说来,这些设置可以防止访问 Intel RAID (CTRL+I) 或 Intel Management Engine BIOS Extension (CTRL+P/F12)

- 启用 用户能通过热键进入 OROM 配置屏幕。
- 一次性启用 用户能通过热键仅在下一次引导时进入 OROM 配置屏幕。下一次引导结束后,该设置将禁用。
- 禁用 用户不能通过热键进入 OROM 配置屏幕。

该选项的默认设置为启用。

管理员设置锁定 设置管理员密码后,可以从进入设置中启用或禁用用户。此 选项默认未设置。

#### 性能

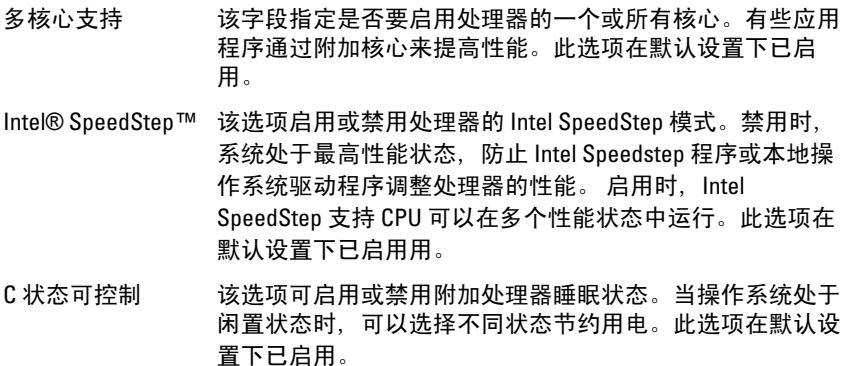

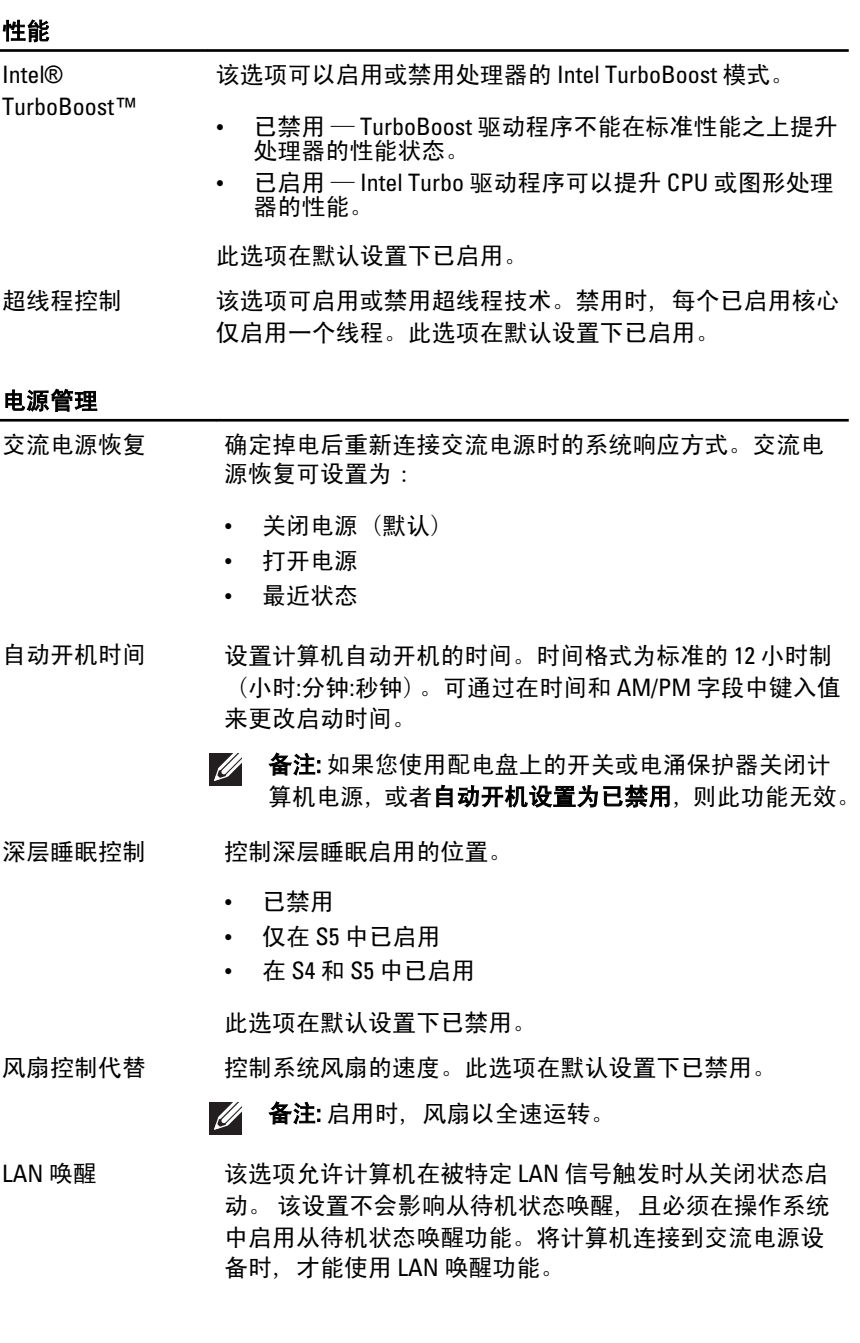

- **已禁用** 不允许系统从 LAN 或无线 LAN 中收到唤醒信 号时,由特定 LAN 信号进行启动。
- 仅 LAN 允许系统被特定 LAN 信号启动。

此选项在默认设置下已禁用。

## POST 行为

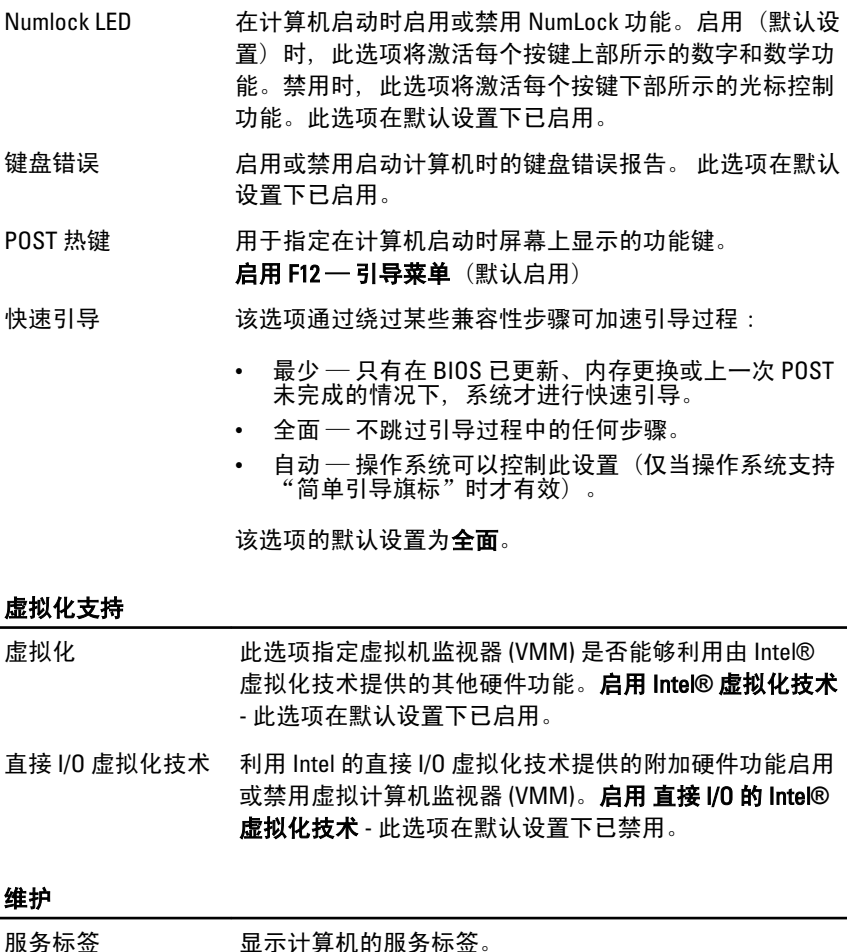

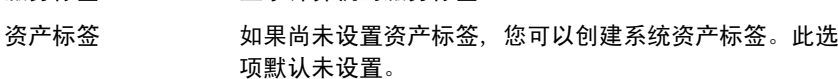

#### 维护

SERR 信息 控制 SERR 信息机制。此选项默认未设置。某些图形卡要 求禁用 SERR 信息机制。

#### 图像服务器

查询方法 指定 ImageServer 如何查询服务器地址。

- 静态 IP
- DNS(默认启用)

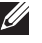

**// 备注: 当**"系统配置"组中的"集成 NIC"控制设置为 "使用 ImageServer 启用"时, 才可以设置该字段。

ImageServer IP 指定用来与客户端软件通信的 ImageServer 主静态 IP 地 址。默认 IP 地址为 255.255.255.255。

> **么 备注:** 当"系统配置"组中的"集成 NIC"控制设置为 "使用 ImageServer 启用"且"查询方法"设置为"静 态 IP"时,才可以设置该字段。

- ImageServer 端口 指定用来与客户端软件通信的 ImageServer 主 IP 端口。默 认的 IP 端口为 06910。
	- $\mathscr{U}$ 备注: 当"系统配置"组中的"集成 NIC"控制设置为 "使用 ImageServer 启用"时,才可以设置该字段。

客户端 DHCP 指定客户端如何获取 IP 地址。

- 静态 IP
- DNS(默认启用)

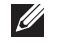

**// 备注: 当**"系统配置"组中的"集成 NIC"控制设置为 "使用 ImageServer 启用"时,才可以设置该字段。

客户端 IP 指定客户端的静态 IP 地址。默认 IP 地址是 255.255.255.255。

> **// 备注: 当"系统配置"组中的"集成 NIC"控制设置为** "使用 ImageServer 启用"且"客户端 DHCP"设置为 "静态 IP"时,才可以设置该字段。

客户端 SubnetMask 指定客户端的子网掩码。默认设置为 255.255.255.255。

**// 备注:** 当"系统配置"组中的"集成 NIC"控制设置为 "使用 ImageServer 启用"且"客户端 DHCP"设置为 "静态 IP"时,才可以设置该字段。

客户端网关 有定客户端的网关 IP 地址。默认设置为 255.255.255.255。

**// 备注: 当** "系统配置"组中的"集成 NIC"控制设置为 "使用 ImageServer 启用"且"客户端 DHCP"设置为 "静态 IP"时,才可以设置该字段。

许可证状态。 显示当前的许可证状态。

#### 系统日志

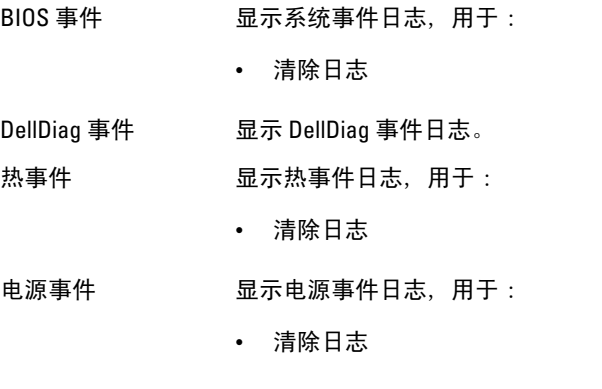

BIOS 进程事件 显示 BIOS 进程事件日志。

故障排除 20

### 诊断 LED

4 备注: 诊断 LED 仅作为 POST 程序的进程指示器。这些 LED 无法指出引起 POST 程序停止的问题。

诊断 LED 位于机箱正面,在电源按钮旁边。这些诊断 LED 仅在 POST 程序 过程中处于活动状态且可以亮起。一旦开始载入操作系统,它们将关闭且 不再亮起。

现在系统包括 pre-POST 和 POST LED, 以尝试帮助更轻松精确地找出可能 的系统问题。

44 备注: 电源按钮为琥珀色或关闭时, 诊断指示灯会闪烁; 当电源按钮为蓝色 时,诊断指示灯不会闪烁。没有其他意思。

#### 诊断指示灯模式

LED

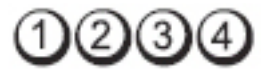

电源按钮

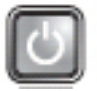

问题说明 表明计算机已关闭或未接通电源。

## 故障排除

- 步骤 在计算机背面的电源连接器和电源插座处重置电源电缆。
	- 不使用配电盘、电源延长电缆和其他电源保护设备,以验 证计算机电源是否可以正常打开。
	- 确保使用的所有配电盘都已插入电源插座且配电盘已打 开。
	- 使用其他设备(例如台灯)检测电源插座,确保电源插座 能够正常工作。
	- 确保主电源电缆和前面板电缆已稳固地连接至系统板。

LED

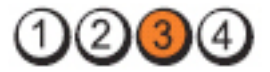

电源按钮

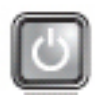

问题说明 系统板可能出现故障。

故障排除步 骤 拔下计算机插头。保持一分钟以便电源释放余电。将计 算机连接至正常工作的电源插座,然后按电源按钮。

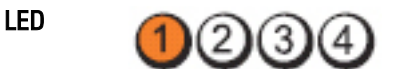

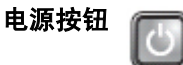

问题说明 系统板、电源设备或外周设备可能出现故障。

故障排除

- 
- 步骤 关闭计算机电源,但保持计算机插头连接。按住电源设备 装置后面的电源设备检测按钮。如果开关旁的 LED 亮起, 可能是系统板存在故障。
	- 如果开关旁的 LED 不亮, 请断开所有内部和外部外围设备 的连接,然后按住电源设备检测按钮。如果指示灯亮起, 则可能是外围设备存在故障。
	- 如果 LED 仍然不亮,请从系统板卸下 PSU 连接,然后按住 电源设备按钮。如果指示灯亮起,则可能是系统板存在故 障。
	- 如果 LED 仍然不亮, 则是电源设备存在故障。

LED

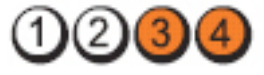

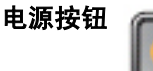

问题说明 检测到内存模块, 但是出现内存电源故障。

故障排除 **<sup>改陴按除</sup> •** 如果系统中安装了两个或多个内存模块,请卸下这些内存<br>**步骤** 拱马、然后丢新它进,众带边并丢新乌动法算切,如用法 模块,然后重新安装一个模块并重新启动计算机。如果计 算机启动正常, 请继续安装其他内存模块 (每次安装一 。"……<br>个), 直至您找到出现故障的模块, 或者正确地重新安装 所有模块。如果仅安装了一个内存模块,尝试将其移动到 ……<br>不同的 DIMM 连接器,然后重新启动计算机。

• 将同种类型、经过验证的工作内存(如果可用)安装到计 算机中。

LED

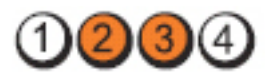

## 电源按钮

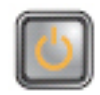

问题说明 BIOS 可能被损坏或丢失。

故障排除步骤 计算机硬件正常工作, 但 BIOS 可能已损坏或丢失。

LED

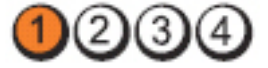

### 电源按钮

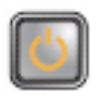

问题说明 系统板可能出现故障。

故障排除步 骤 从 PCI 和 PCI-E 插槽中卸下所有外围设备插卡, 然后重新启 动计算机。如果计算机能引导,则将外围设备插卡逐一接 回,直到找出损坏的插卡。

LED

LED

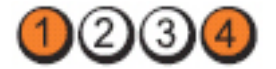

电源按钮

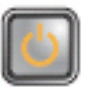

问题说明 电源连接器未正确安装。

故障排除步骤 从电源设备装置中重置 2x2 电源连接器。

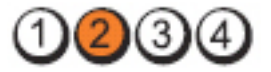

#### 电源按钮

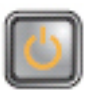

问题说明 外围设备插卡或系统板可能出现故障。

**故障排除步** 从 PCI 和 PCI-E 插槽中卸下所有外围设备插卡,然后重新启 骤 动计算机。如果计算机能引导,则将外围设备插卡逐一接 回,直到找出损坏的插卡。

LED

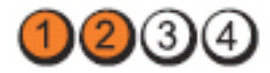

电源按钮

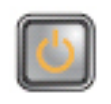

问题说明 系统板可能出现故障。

故障排除步

- 断开所有内部或外部的外周设备,然后重新启动计算机。 如果计算机能引导,则将外围设备插卡逐一接回,直到 找出损坏的插卡。
	- 如果问题仍然存在,则系统出现故障。

LED

骤

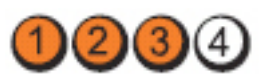

电源按钮

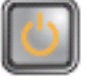

问题说明 币形电池可能出现故障。

故障排除步骤 卸下币形电池一分钟, 重新安装币形电池, 然后重新启 动。

LED

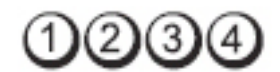

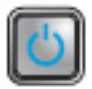

电源按钮

问题说明 网络罗马斯曼 计二极元素 计算机 计算机 计数据数据

故障排除步骤 重新安装处理器。

LED

电源按钮

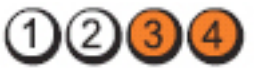

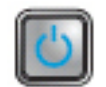

问题说明 检测到内存模块,但是出现内存故障。

# 故障排除

**<sup>议陣排隊</sup> •** 如果系统中安装了两个或多个内存模块,请卸下这些内存<br>**步骤** ##b(清名阅你的做好呢) 然后无所向进一个进功(清 模块(请参阅您的维修手册),然后重新安装一个模块(请 参阅您的维修手册)并重新启动计算机。如果计算机启动 正常,请继续安装其他内存模块(每次安装一个), 直至 您找到出现故障的模块,或者正确地重新安装所有模块。

> • 在计算机中安装类型相同且能够正常工作的内存(如果 有)。

LED

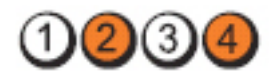

### 电源按钮

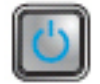

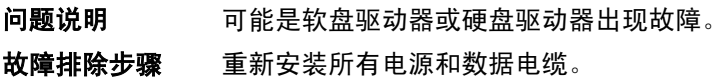

LED

LED

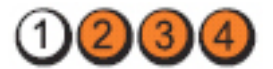

电源按钮

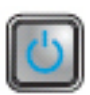

问题说明 USB 可能出现故障。

**故障排除步骤** 重新安装所有 USB 设备并检查所有电缆连接。

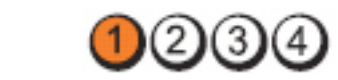

电源按钮

问题说明 未检测到内存模块。

- 故障排除 步骤 • 如果系统中安装了两个或多个内存模块,请卸下这些内存 模块(请参阅您的维修手册),然后重新安装一个模块(请 参阅您的维修手册)并重新启动计算机。如果计算机启动 正常,请继续安装其他内存模块(每次安装一个),直至 您找到出现故障的模块,或者正确地重新安装所有模块。
	- 在计算机中安装类型相同且能够正常工作的内存(如果 有)。

LED

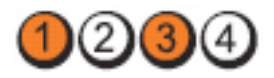

电源按钮

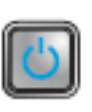

问题说明 已检测到内存模块,但是出现内存配置或兼容性错误。

故障排除步骤 • 确保内存模块/连接器无特殊安装要求。

• 确保您的计算机支持您使用的内存。

LED

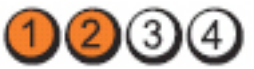

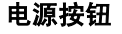

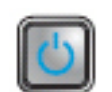

问题说明 扩充卡可能出现故障。

故障排除

- 步骤 通过卸下扩充卡(而非图形卡)并重新启动计算机来确定 是否存在冲突。
	- 如果问题仍然存在,请重新安装卸下的扩充卡,然后卸下 另一个扩充卡并重新启动计算机。
	- 对每个已安装的扩充卡重复此过程。如果计算机启动正 常,请对最后从计算机中卸下的插卡进行故障排除,以解 决资源冲突。
LED

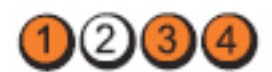

电源按钮

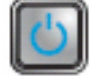

问题说明 系统板资源和/或硬盘可能出现故障。

故障排除<br>步骤 步骤 • 清除 CMOS。

- 断开所有内部或外部的外周设备,然后重新启动计算机。 如果计算机能引导,则将外围设备插卡逐一接回,直到找 出损坏的插卡。
- 如果问题仍然存在,则系统板/系统板组件出现故障。

#### LED

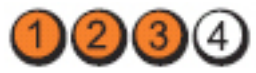

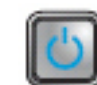

问题说明 可能出现其他故障。

故障排除

电源按钮

- ₩焊升隊 确保显示器连接到独立图形卡。<br>**步骤 •** 去报昕有硬盘驱动器和光盘驱动
	- 去报所有硬盘驱动器和光盘驱动电缆正确连接到系统板。
	- 如果屏幕上显示表明设备(例如软盘驱动器或硬盘驱动 器)出现问题的错误信息,请检查该设备以确保其工作正 常。
	- 如果操作系统尝试从设备(例如软盘驱动器或硬盘驱动 器)进行引导,请检查系统设置程序以确保计算机中安装 的设备的引导顺序正确。

# 哔声代码

如果显示器不能显示错误或问题,计算机在启动过程中可能会发出一连串 哔声。这一连串哔声(称为哔声代码)可标识问题。每次哔声间延迟为 300 ms,每组哔声间延迟为 3 秒,且哔声持续 300 ms。每一次哔声或每一组哔 声结束后,BIOS 将检测用户是否按下电源按钮。如果是,BIOS 将中断进 程,然后执行正常关机程序并电源系统。

代码 1-1-2

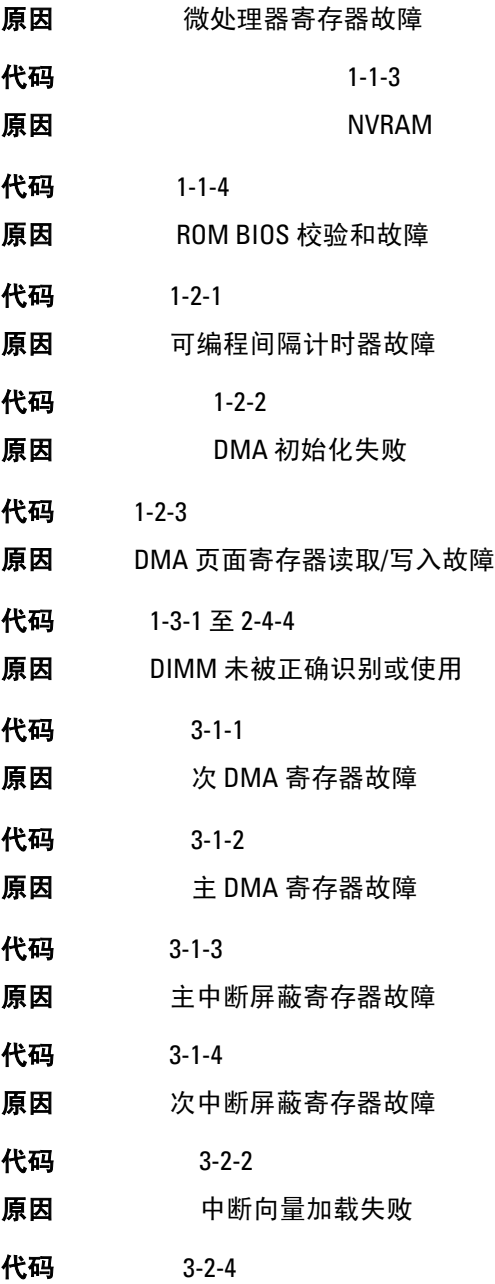

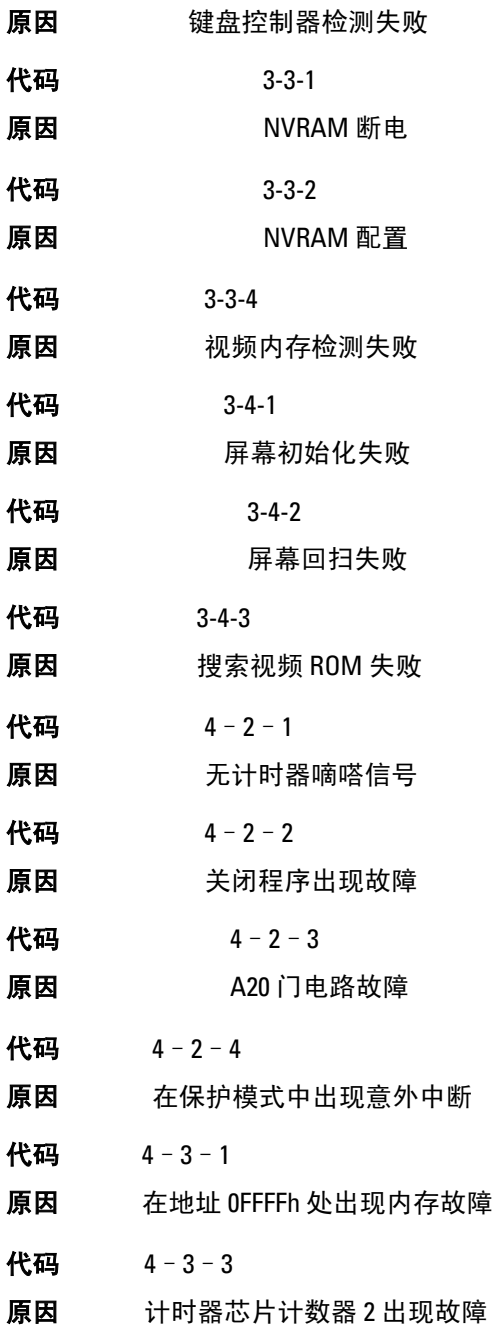

代码 4–3–4 原因 计时时钟停止 代码 4–4–1 原因 串行端口或并行端口检测失败 代码 4–4–2 原因 无法将代码解压缩至阴影内存 代码 4–4–3 原因 数学协处理器检测失败 代码 4–4–4 原因 高速缓存检测发生故障

#### 错误信息

#### 未找到地址标记

说明 BIOS 已找到出现故障的磁盘扇区,或无法找到特定的磁盘扇区。

#### 警报! 先前尝试引导系统在检查点 [nnnn] 处失败。要获得解决该问题的帮 助,请记下检查点并联系 Dell 技术支持。

说明 计算机连续三次因为同一错误无法完成引导例程。与 Dell 联络并 向技术支持人员报告检查点代码 (nnnn)。

#### 警报! 已安装安全代替跳线。

说明 已设置 MFG MODE 跳线且 AMT 管理功能已禁用, 直到将其移除。

#### 连接响应失败

说明 软盘或硬盘驱动器控制器无法将数据发送到相关联的驱动器。

#### 错误的命令或文件名

说明 确保命令拼写正确、在适当的位置留有空格并使用正确的路径名。

#### 读取磁盘时错误更正代码 (ECC) 不正确

说明 软盘或硬盘驱动器控制器检测到无法更正的读取错误。

#### 控制器故障

说明 硬盘驱动器或相关联的控制器出现故障。

#### 数据错误

说 明 软盘或硬盘驱动器无法读取数据。针对 Windows 操作系统,请运 行 chkdsk 实用程序,以检查软盘或硬盘驱动器的文件结构。针对其 他操作系统,请运行相应的实用程序。

#### 可用内存减少

说明 可能是一个或多个内存模块出现故障或未正确插接。重新安装内 存模块,如果有必要,请更换内存模块。

#### 磁盘驱动器 0 寻道出现故障

说明 电缆可能松动,或计算机的配置信息可能与硬件配置不匹配。

#### 磁盘读取失败

说明 软盘可能出现故障或电缆松动。如果驱动器访问指示灯亮起, 尝试 使用其他磁盘。

#### 磁盘子系统重设失败

说明 软盘驱动器控制器可能出现故障。

#### A20 门电路故障

说明 可能是一个或多个内存模块出现故障或未正确插接。重新安装内 存模块,如果有必要,请更换内存模块。

#### 一般故障

说明 操作系统无法执行命令。此信息之后通常会出现特定的信息,例如 打印机缺纸。请采取相应的措施解决问题。

#### 硬盘驱动器配置错误

**说明 硬盘驱动器初始化失败。** 

#### 硬盘驱动器控制器故障

说明 硬盘驱动器初始化失败。

#### 硬盘驱动器故障

说明 硬盘驱动器初始化失败。

#### 硬盘驱动器读取故障

说明 硬盘驱动器初始化失败。

#### 配置信息无效 - 请运行"设置"程序

说明 计算机配置信息与硬件配置不匹配。

#### 内存模块配置无效,请插入 DIMM1

说明 DIMM1 插槽不能识别内存模块。应该重新插接或安装内存模块。

#### 键盘故障

说明 电缆或连接器可能松动,或键盘或键盘/鼠标控制器可能出现故障。

#### 定址、读取所需的值时,内存地址线路出现故障

说明 可能是某个内存模块出现故障或未正确插接。重新安装内存模 块,如果有必要,请更换内存模块。

#### 内存分配错误

说明 要运行的软件与操作系统、其他程序或实用程序发生冲突。

#### 定址、读取所需的值时,内存数据线路出现故障

说明 可能是某个内存模块出现故障或未正确插接。重新安装内存模 块,如果有必要,请更换内存模块。

#### 定址、读取所需的值时,内存双字逻辑出现故障

说明 可能是某个内存模块出现故障或未正确插接。重新安装内存模 块,如果有必要,请更换内存模块。

#### 定址、读取所需的值时,内存奇/偶逻辑出现故障

说明 可能是某个内存模块出现故障或未正确插接。重新安装内存模 块,如果有必要,请更换内存模块。

#### 定址、读取所需的值时,内存读/写出现故障

说明 可能是某个内存模块出现故障或未正确插接。重新安装内存模 块,如果有必要,请更换内存模块。

#### CMOS 中的内存容量无效

说明 计算机配置信息中记录的内存容量与计算机中安装的内存容量不 匹配。

#### 内存检测程序由击键终止

说明 击键中断了内存检测程序。

#### 无可用的引导设备

说明 计算机无法找到软盘或硬盘驱动器。

#### 硬盘驱动器上无引导扇区

说明 系统设置程序中的计算机配置信息可能不正确。

#### 无计时器嘀嗒信号中断

说明 系统板上的芯片可能出现故障。

#### 非系统磁盘或磁盘错误

说明 驱动器 A 中的软盘中没有安装可引导操作系统。可以更换带有可 引导操作系统的软盘,也可以从驱动器 A 中移除软盘,然后重新启 动计算机。

#### 非引导磁盘

说明 操作系统尝试引导至其中未安装可引导操作系统的软盘。插入一 张可引导软盘。

#### 即插即用配置错误

说明 计算机尝试配置一个或多个插卡时遇到问题。

#### 读取故障

说明 操作系统无法读取软盘或硬盘驱动程序, 计算机无法在磁盘上找到 特定的扇区,或请求的扇区出现故障。

#### 未找到请求的扇区

说明 操作系统无法读取软盘或硬盘驱动程序,计算机无法在磁盘上找到 特定的扇区,或请求的扇区出现故障。

#### 重设失败

说明 磁盘重设操作失败。

#### 未找到扇区

说明 操作系统无法找到软盘或硬盘驱动程序上的扇区。

#### 寻道错误

说明 操作系统无法找到软盘或硬盘驱动程序上的特定磁道。

#### 关闭程序出现故障

说明 系统板上的芯片可能出现故障。

#### 计时时钟停止

说明 电池可能已耗尽。

#### 未设置日期 - 请运行系统设置程序

说明 系统设置程序中存储的时间或日期与计算机时钟不匹配。

#### 计时器芯片计数器 2 出现故障

说明 系统板上的芯片可能出现故障。

#### 在保护模式中出现意外中断

说明 键盘控制器可能出现故障,或者安装的内存模块松动。

### 警告:Dell 磁盘监视系统已检测到在 [主/辅] EIDE 控制器上的驱动程序 [0/1] 正在超出正常规格的条件下工作。建议立即备份您的数据,并且致电您的 支持人员或 Dell 更换您的硬盘驱动器。

说 明 初始启动过程中,驱动器检测到可能的错误。计算机结束引导后, 立即备份您的数据并更换硬盘驱动器(有关安装程序,请参阅适用 于您的计算机的"添加和更换部件")。如果没有可以立即用于更换 的驱动器,且该驱动器不是唯一的可引导驱动器,则进入系统设置 程序,然后后将相应的驱动器设定更改为无。然后从计算机中卸下驱 动器。

#### 写入故障

说明 操作系统无法向软盘或硬盘驱动器写入内容。

#### 所选驱动器写入故障

说明 操作系统无法向软盘或硬盘驱动器写入内容。

#### 无法访问 X:\。设备为就绪。

说明 软盘驱动器无法读取磁盘。将软盘插入驱动器,然后再试一次。

规格 21

# 技术规格

44 备注: 所提供的配置可能会因地区的不同而有所差异。有关计算机配置的详 细信息,请单击"开始" <sup>(4)</sup> (或 Windows XP 中的"开始")帮助和支持, 然 后选择选项以查看关于计算机的信息。

# 处理器

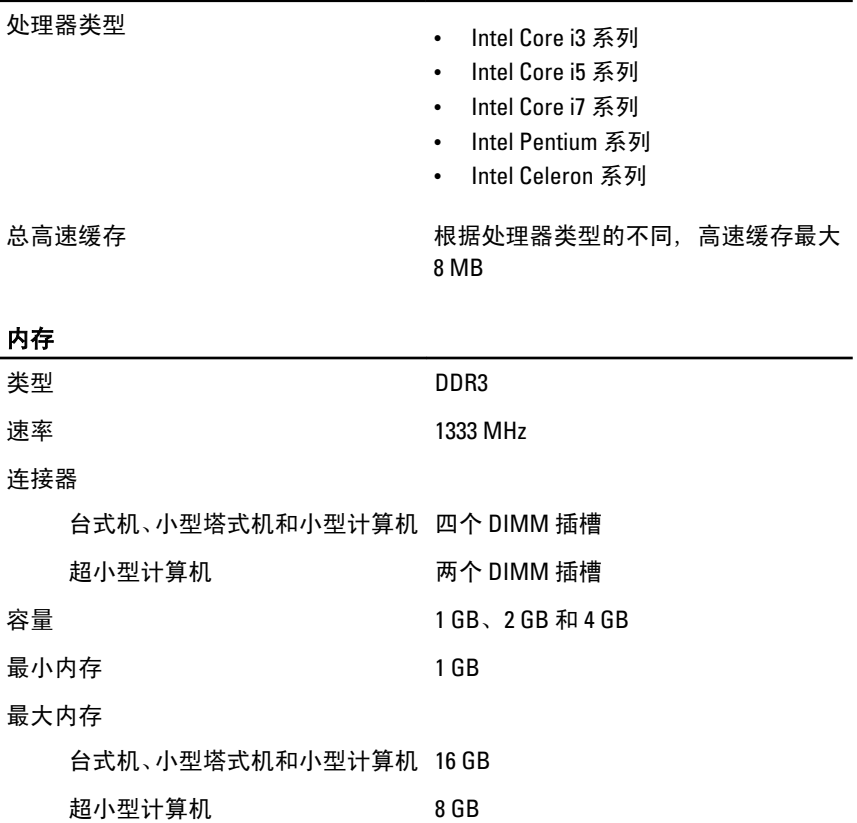

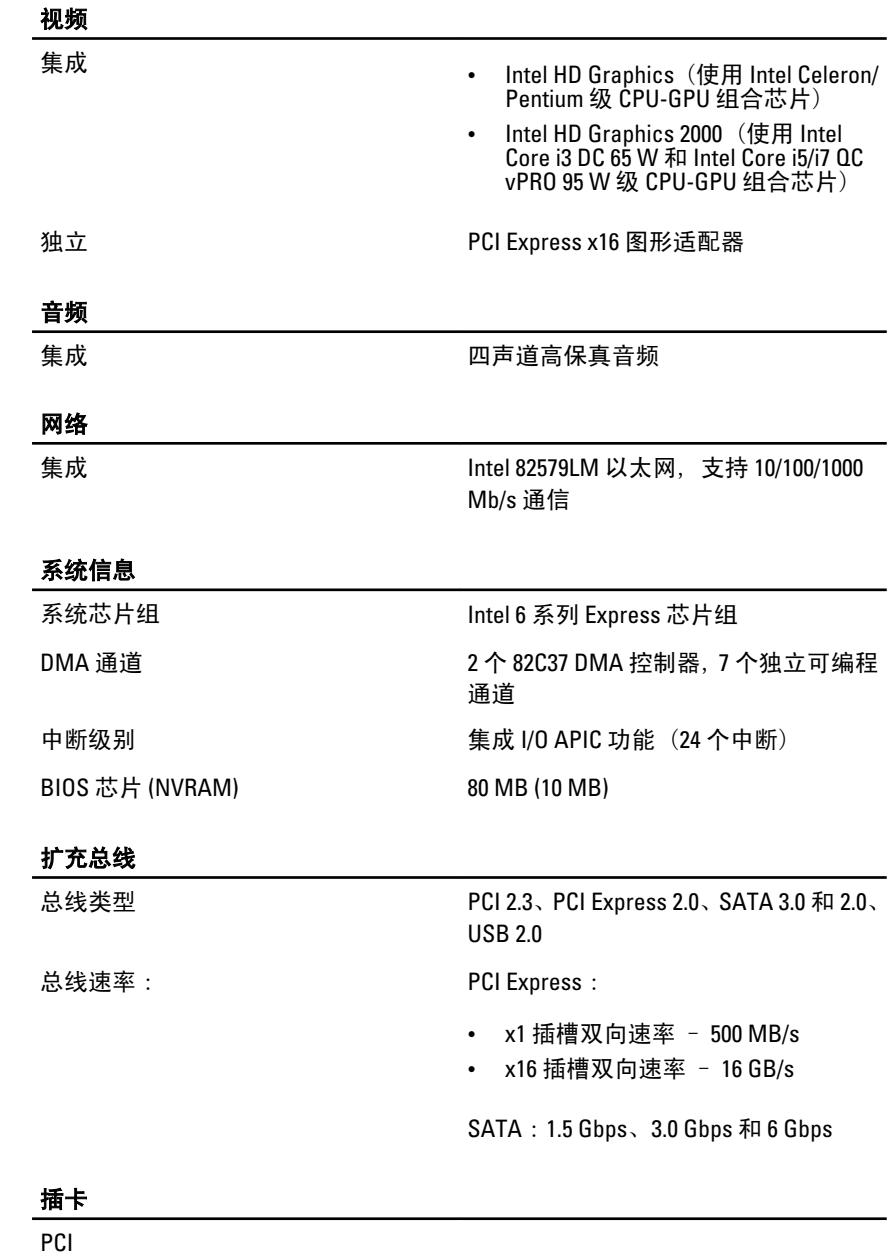

小型塔式机 最多一个全高卡

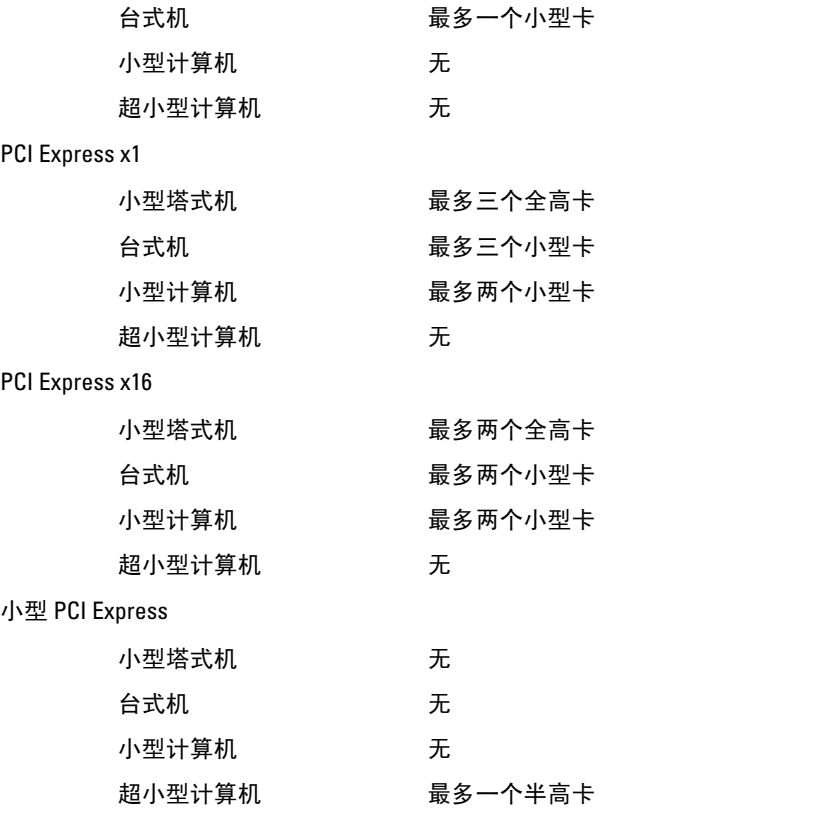

# 驱动器

外部可抽换(5.25 英寸驱动器托架)

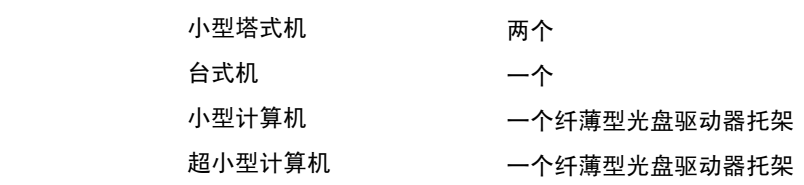

内部可抽换:

3.5 英寸 SATA 驱动器托架

小型塔式机 两个

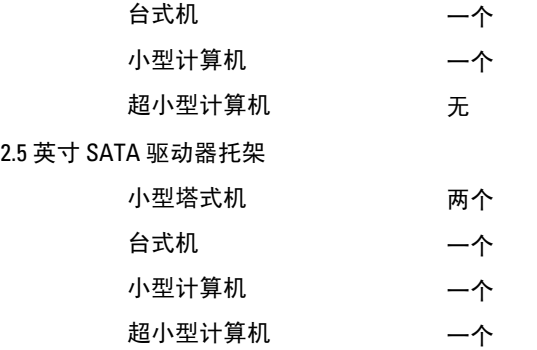

#### 外部连接器

音频: 背面板 有关的 医二十二对乙二丙个用于输出和输入/麦克风的连接器 前面板 有两个用于连接麦克风和耳机的连接器 网络话配器 いっちょう しょうしゃ トラック トラック トラック しゅうしゃ しょうかい しゅうしゃ しゅうしゅう こくさん こうしゃ こうしゃ しゅうしゃ こうしゃ こうしゃ こうしゃ こうしゃ しゅうしゃ 串行 一个 9 针连接器;16550C 兼容 并行 计二十进制 计二十进制 计字符 计字符器 (小型塔式机可选) USB 2.0 小型塔式机、台式机、小型计算 前面板:4 机 后面板:6 超小型计算机 有一种 前面板:2 后面板:5

器

视频 15 针 VGA 连接器,20 针 DisplayPort 连接

4 备注: 可用的视频连接器取决于所选 的图形卡。

#### 系统板连接器

PCI 2.3 数据宽度 (最大) — 32 位

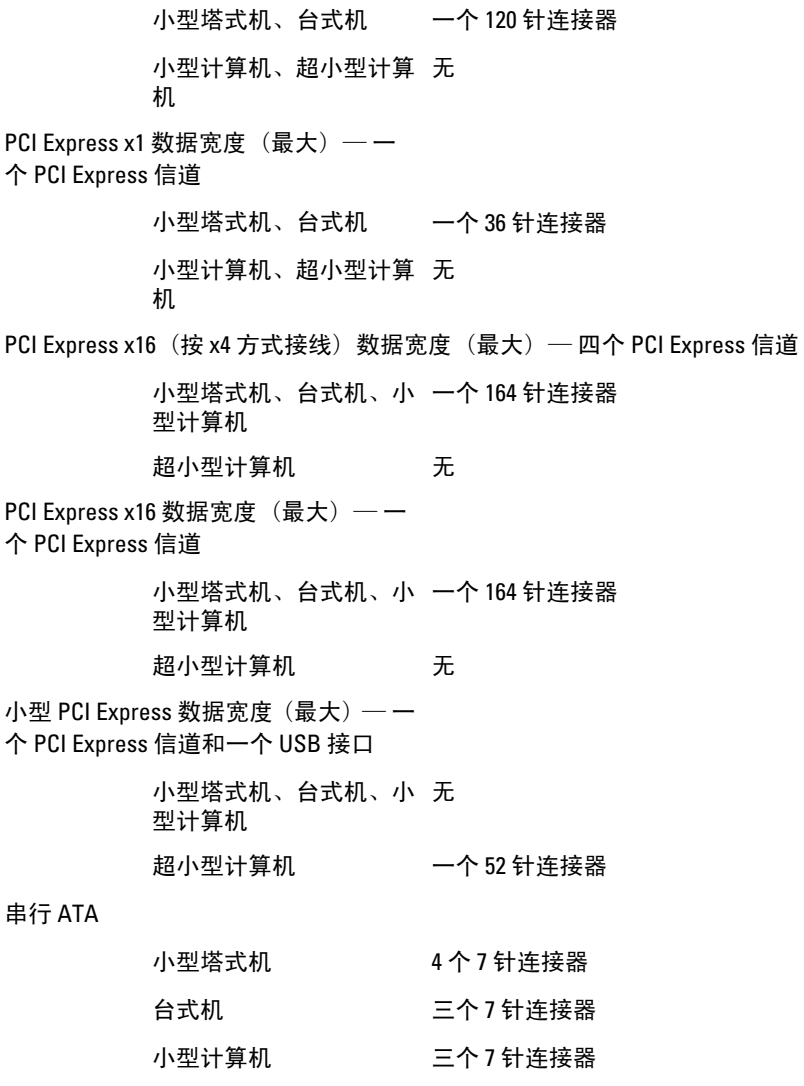

内存

小型塔式机、台式机、小 四个 240 针连接器 型计算机

超小型计算机 两个 7 针连接器

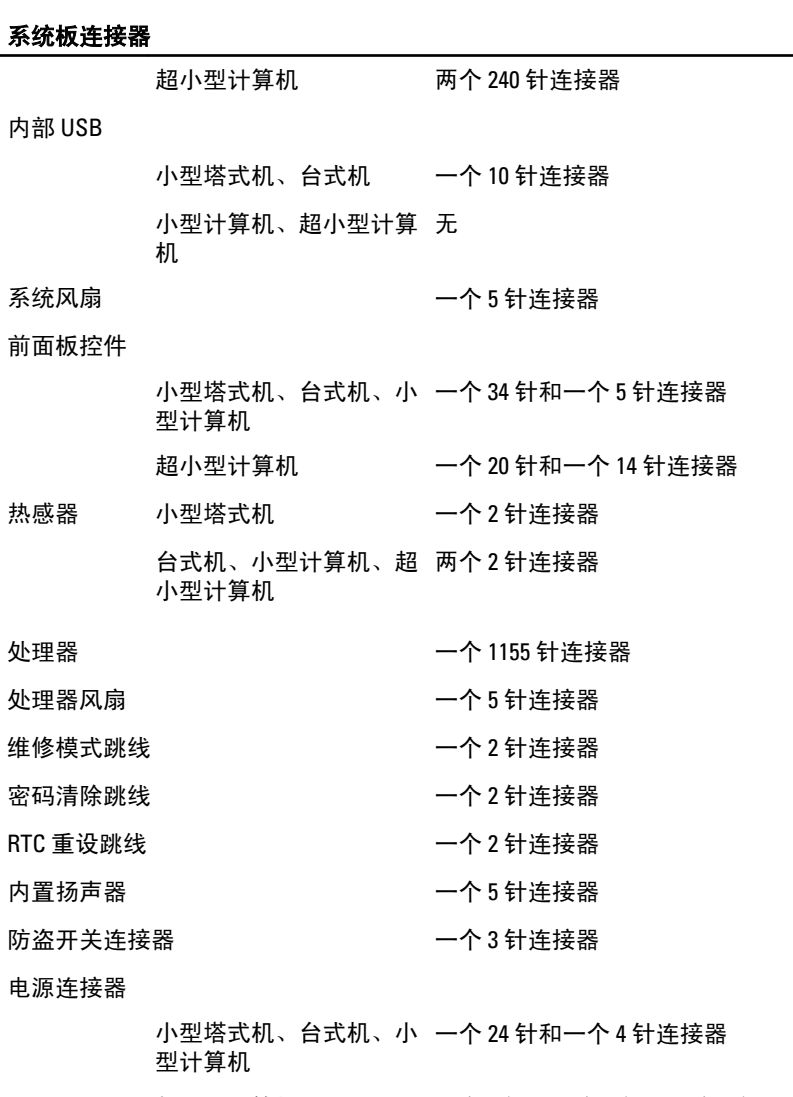

超小型计算机 一个 8 针、一个 6 针和一个 4 针连接器

## 控制按钮和指示灯

计算机正面:

电源按钮指示灯 蓝色指示灯 — 呈蓝色稳定表示 通电状态;呈蓝色闪烁表示计算 机休眠状态。

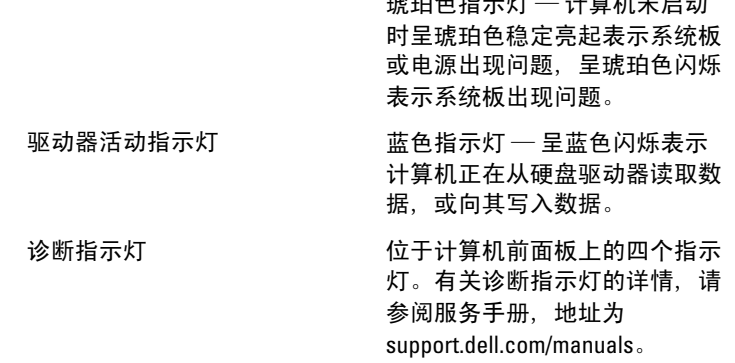

计算机背面:

链路完整性指示灯(位于集成网 绿色指示灯 — 表示计算机与网 络适配器上) 络连接良好,网速为 10 Mbs。

> 橙色指示灯 — 表示计算机与网 络连接良好,网速为 100 Mbs。

> 琥珀色指示灯 — 计算机未启动

黄色指示灯 — 表示计算机与网 络连接良好,网速为 1000 Mbs。

不亮(无指示灯亮起)— 表示计 算机未检测到与网络的物理连 接。

网络活动指示灯(位于集成网络 黄色指示灯 — 黄色指示灯闪烁 适配器上) 表示网络活动正在进行中。

电源设备诊断指示灯 绿色指示灯 — 电源设备已打开 并且运行正常。必须将电源电缆 连接到电源连接器(在计算机的 背面)和电源插座上。

> 4 备注: 您可通过按检测按钮测 试电源系统的状况。当系统 的电源设备电压处于规范内 时,自检 LED 会亮起。如果 LED 不亮,表示电源设备可能 出现故障。此检测过程中必 须连接 AC 电源。

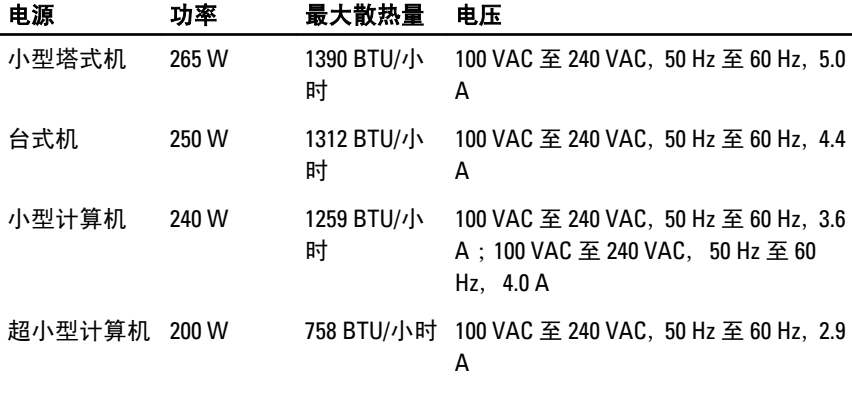

币形电池 3 V CR2032 币形锂电池

4 备注: 散热量是使用电源设备的额定功率计算的。

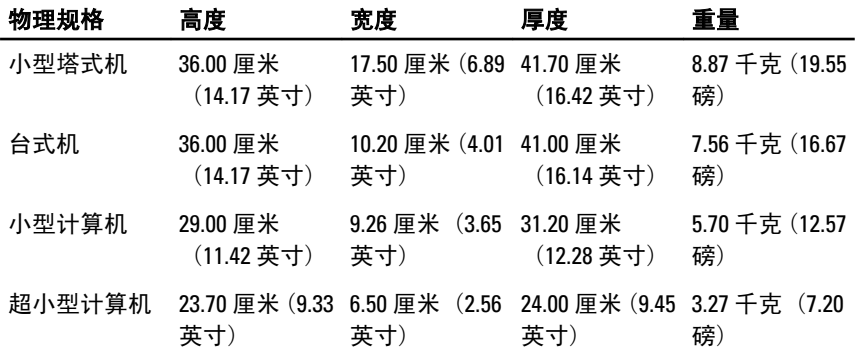

# 环境参数

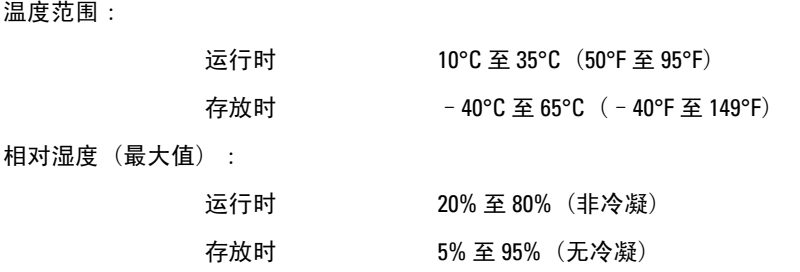

最大振动:

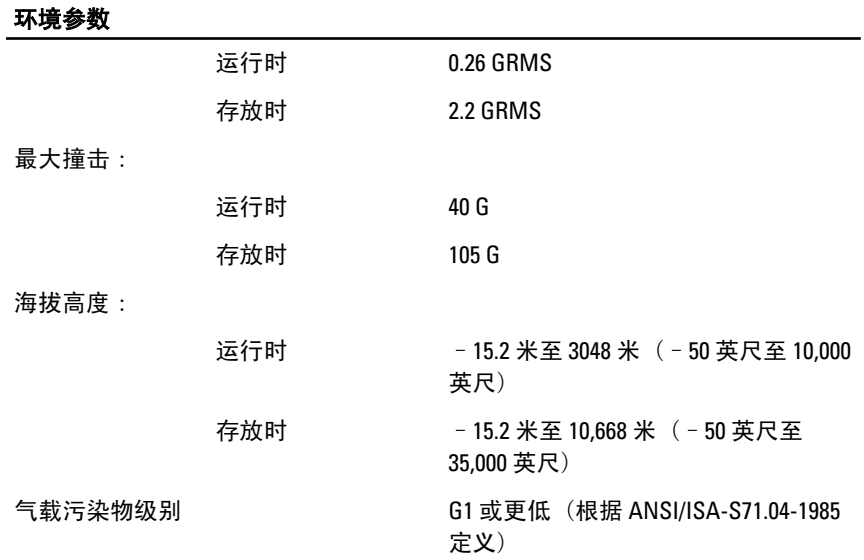

# <sup>与</sup> Dell 联络 22

# 与 Dell 联络

如果因为销售、技术支持或客户服务问题联络 Dell, 请:

- 1. 访问 support.dell.com。
- 2. 在页面底部的"Choose a Country/Region" (选择国家/地区) 下拉式菜 单中确认您所在的国家或地区。
- 3. 单击页面左侧的"Contact Us"(联系我们)。
- 4. 根据您的需要选择相应的服务或支持链接。
- 5. 选择方便与 Dell 联络的方式。

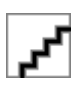